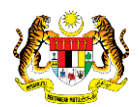

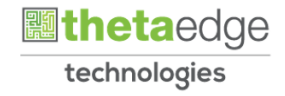

## SISTEM PERAKAUNAN AKRUAN KERAJAAN NEGERI (iSPEKS)

## USER MANUAL

# Selenggara Sub Kontraktor Dinamakan (Pengurusan Kontrak)

Untuk

### JABATAN AKAUNTAN NEGARA MALAYSIA

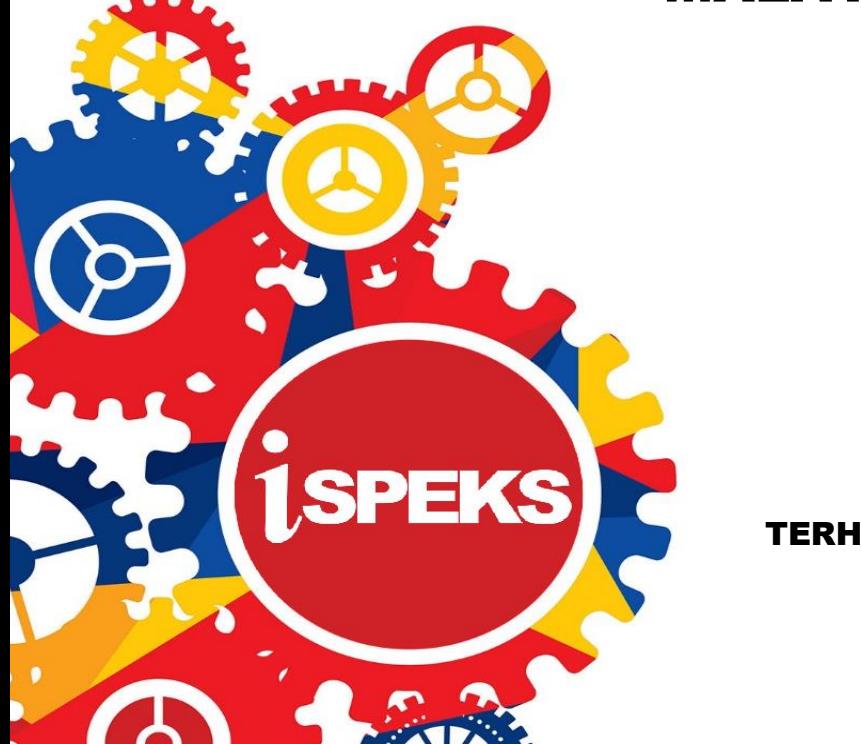

TERHAD

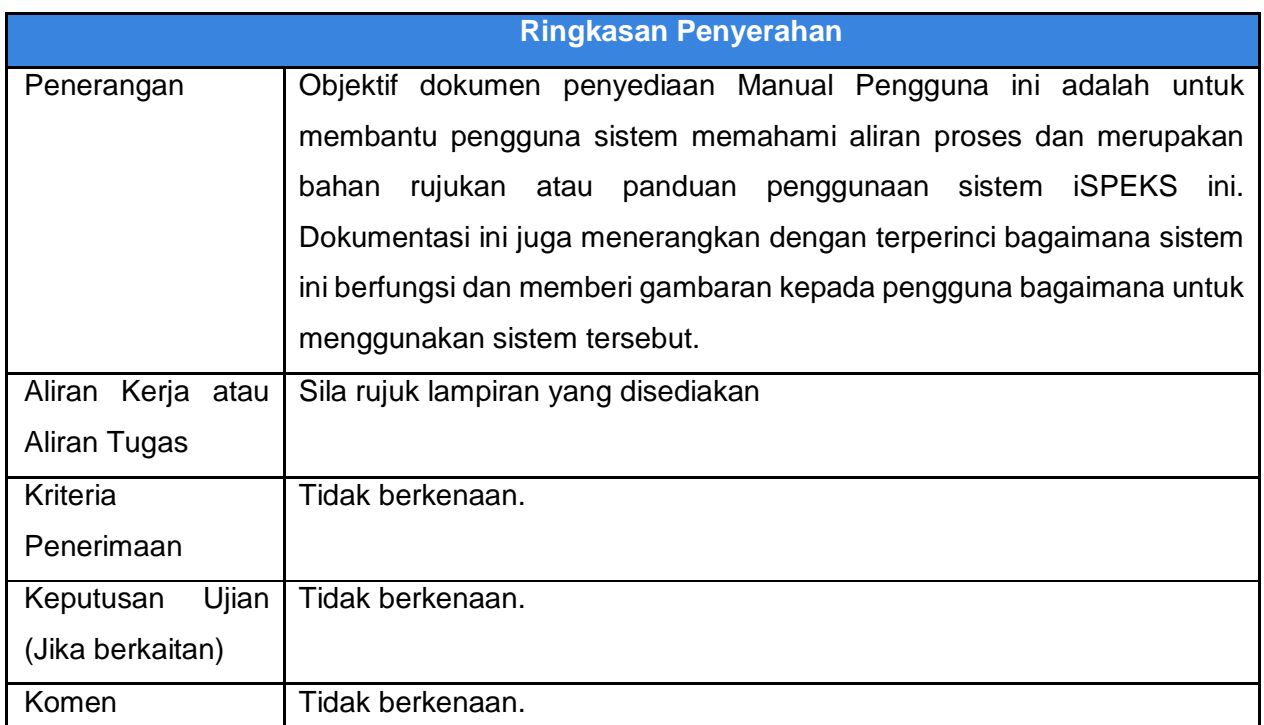

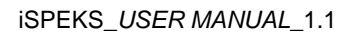

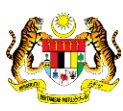

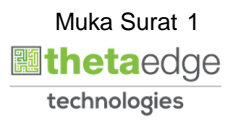

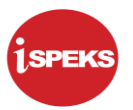

#### **Pentadbiran dan Pengurusan Dokumen**

#### **Semakan Dokumen**

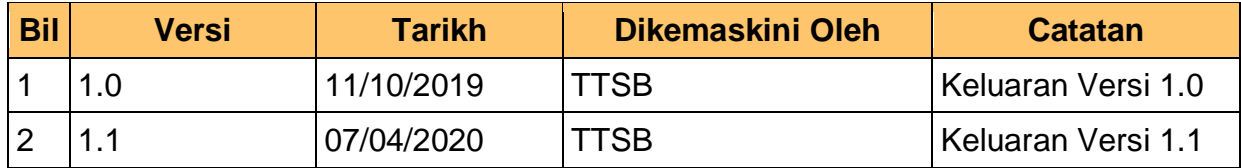

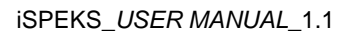

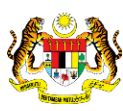

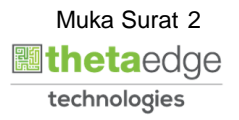

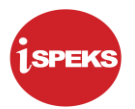

### **ISI KANDUNGAN**

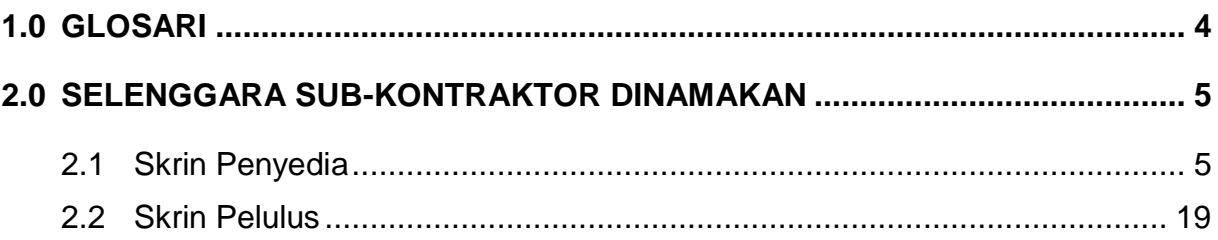

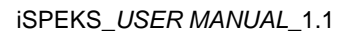

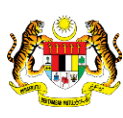

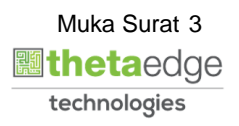

#### <span id="page-4-0"></span>**1.0 GLOSARI**

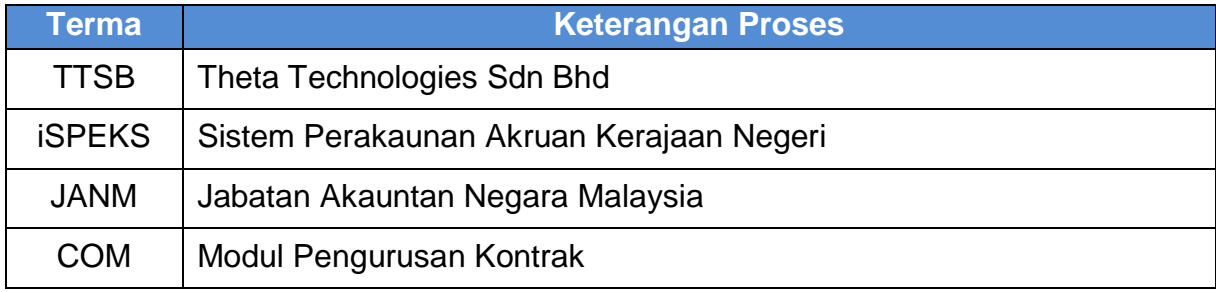

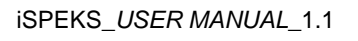

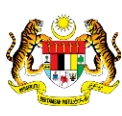

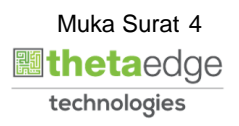

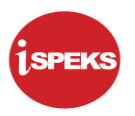

#### <span id="page-5-0"></span>**2.0 SELENGGARA SUB-KONTRAKTOR DINAMAKAN**

<span id="page-5-1"></span>Skrin ini membenarkan pengguna untuk kunci masuk maklumat bagi melakukan proses Selenggara Sub-Kontraktor Dinamakan.

#### **2.1 Skrin Penyedia**

Kemasukan data boleh dilakukan oleh pengguna di peringkat PTJ (Penyedia) sahaja.

#### **1.** Skrin **iSPEKS Login** dipaparkan.

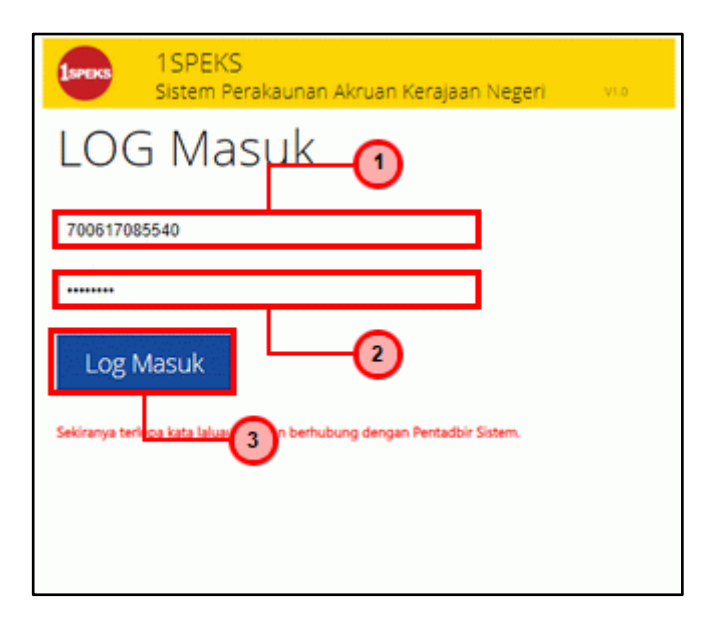

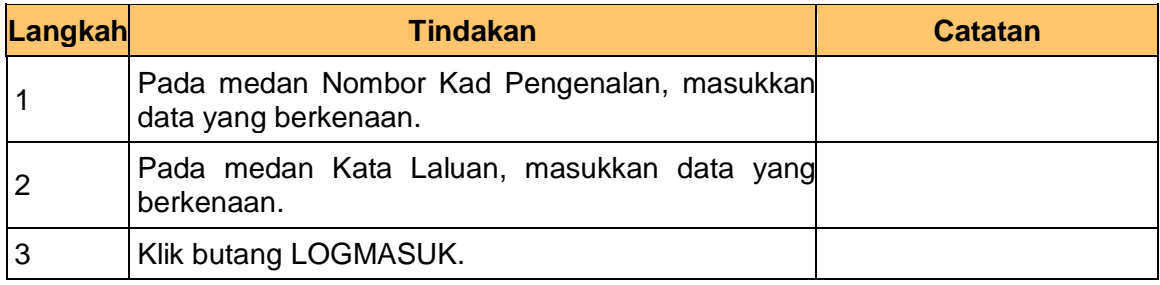

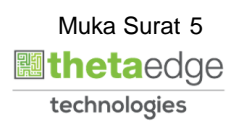

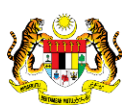

**2.** Skrin **Senarai Tugasan Umum** dipaparkan.

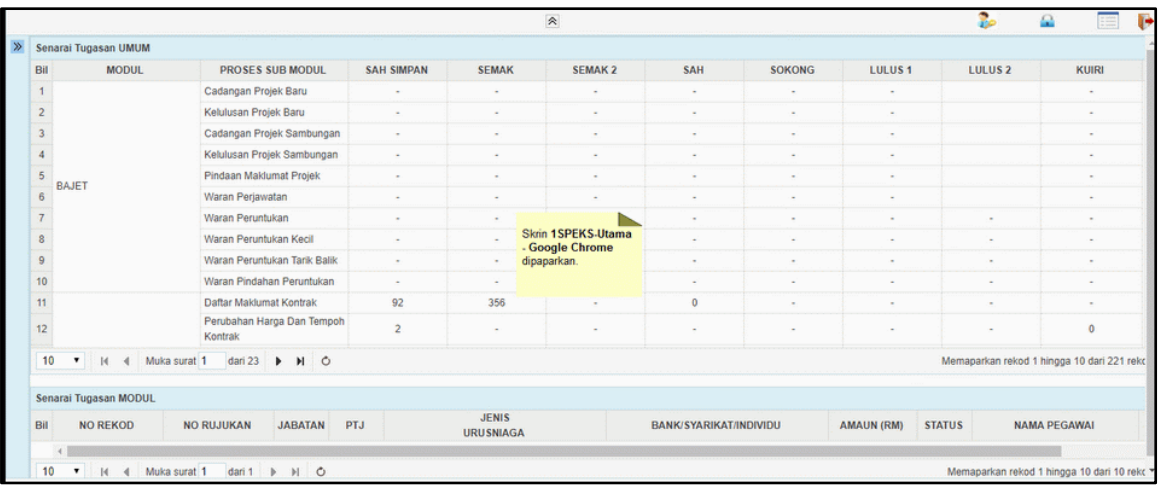

#### **3.** Skrin **Senarai Tugasan Umum** dipaparkan.

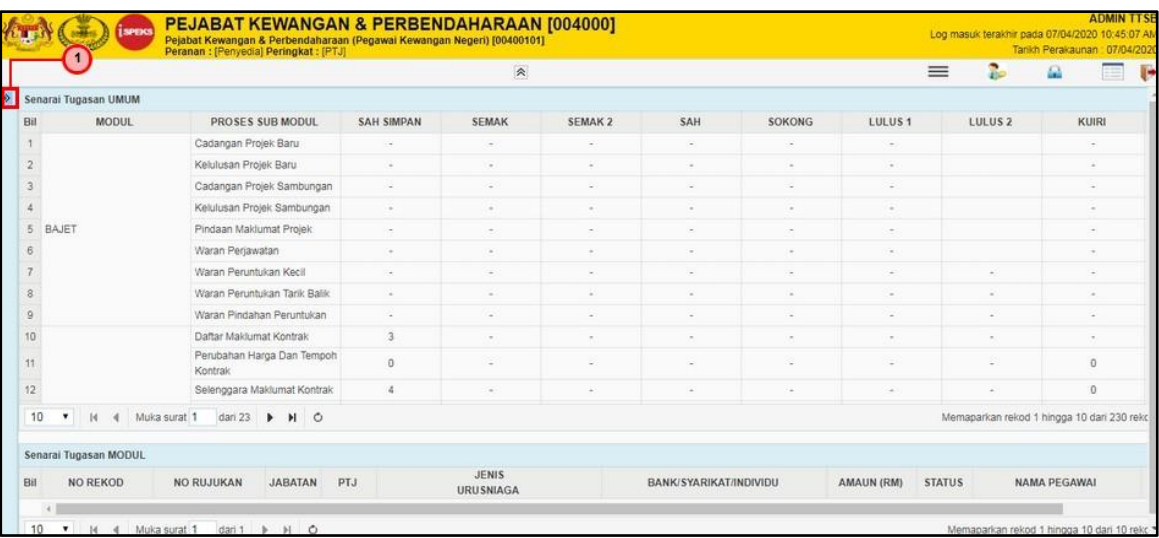

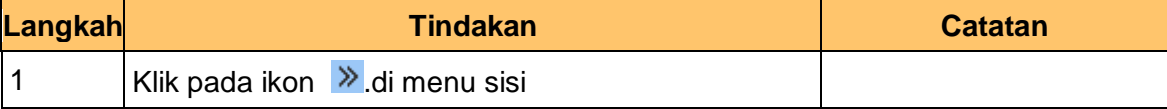

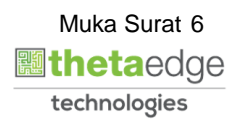

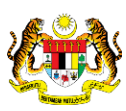

**4.** Skrin **Senarai Tugasan Umum** dipaparkan.

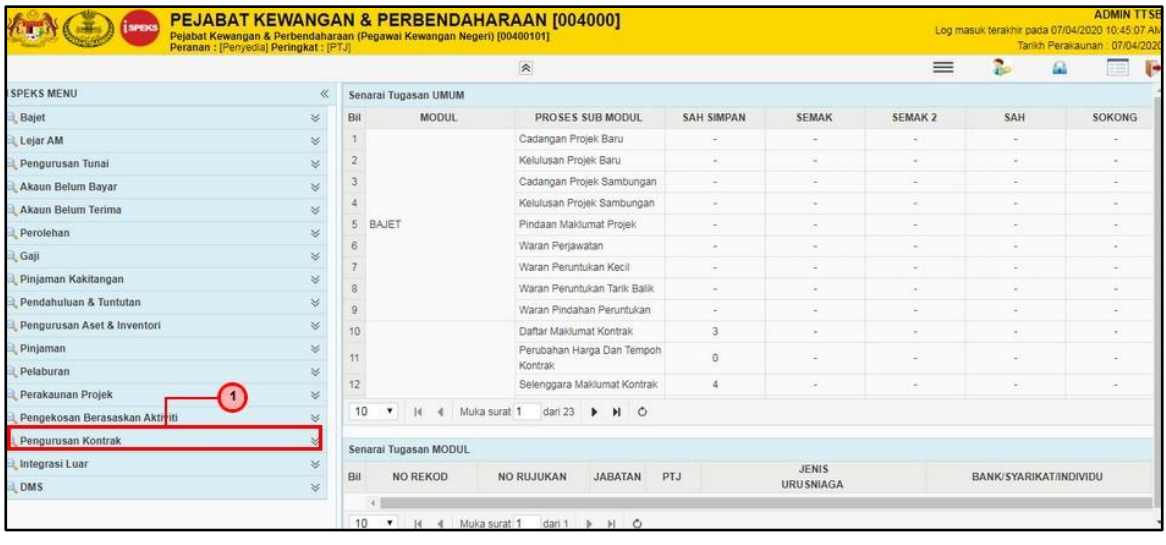

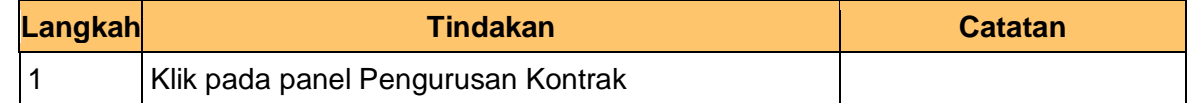

**5.** Skrin **Senarai Tugasan Umum** dipaparkan.

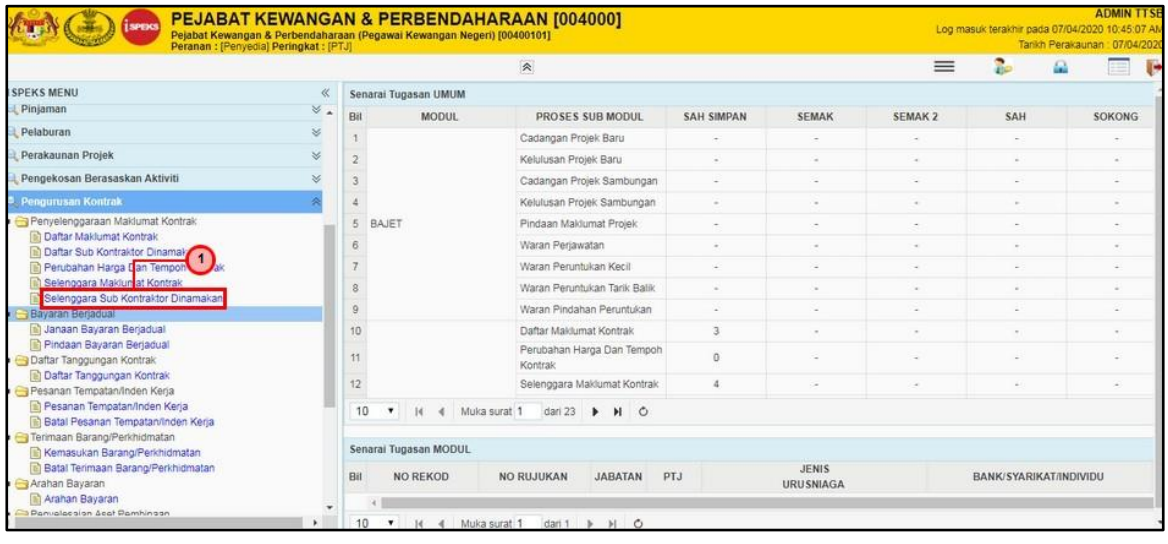

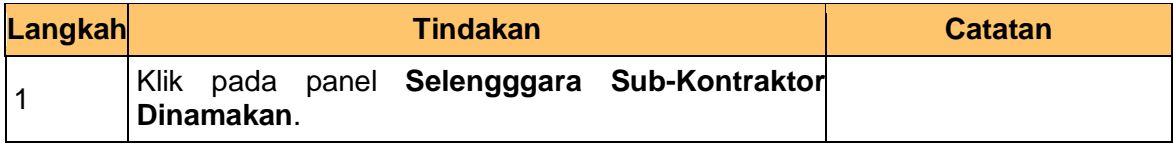

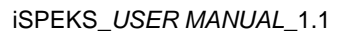

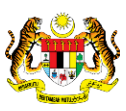

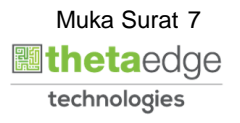

**6.** Skrin **iSPEKS-Senarai Tugasan Skrin Penyedia** dipaparkan.

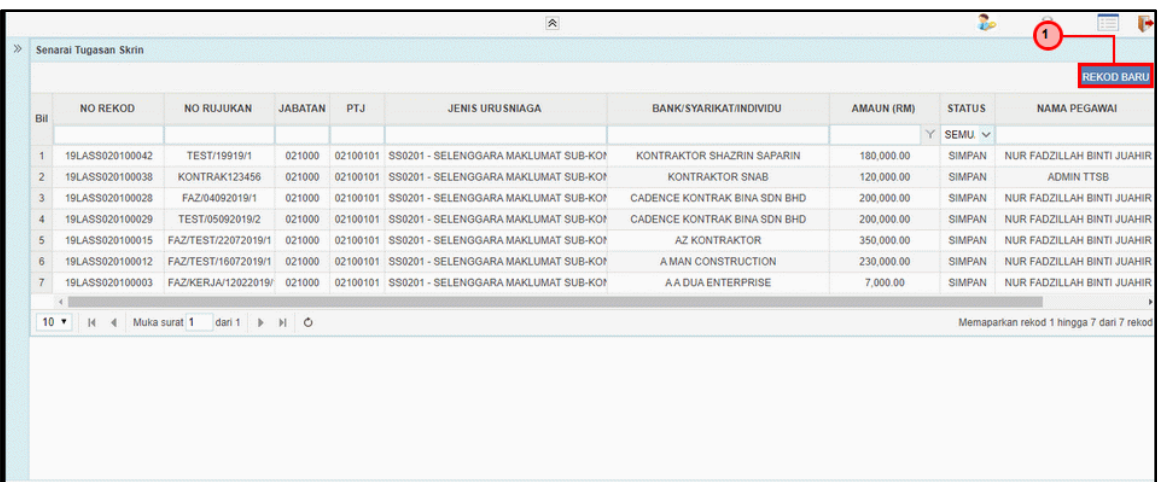

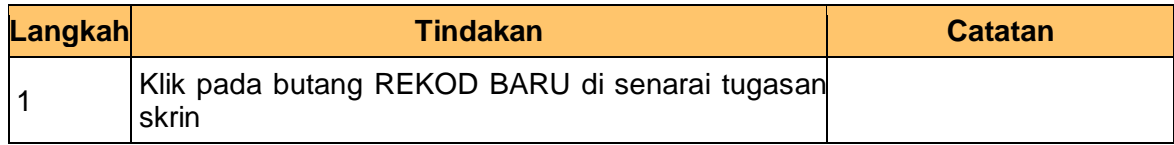

**7.** Skrin **Penyedia-Selenggara Sub Kontraktor Dinamakan** dipaparkan.

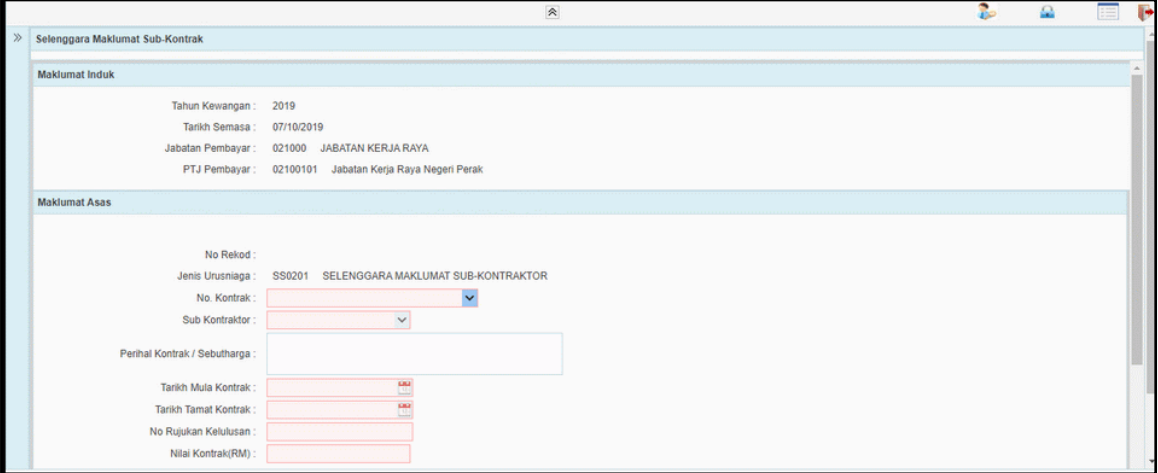

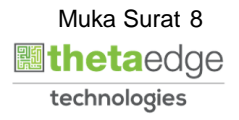

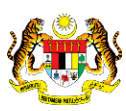

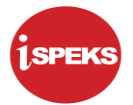

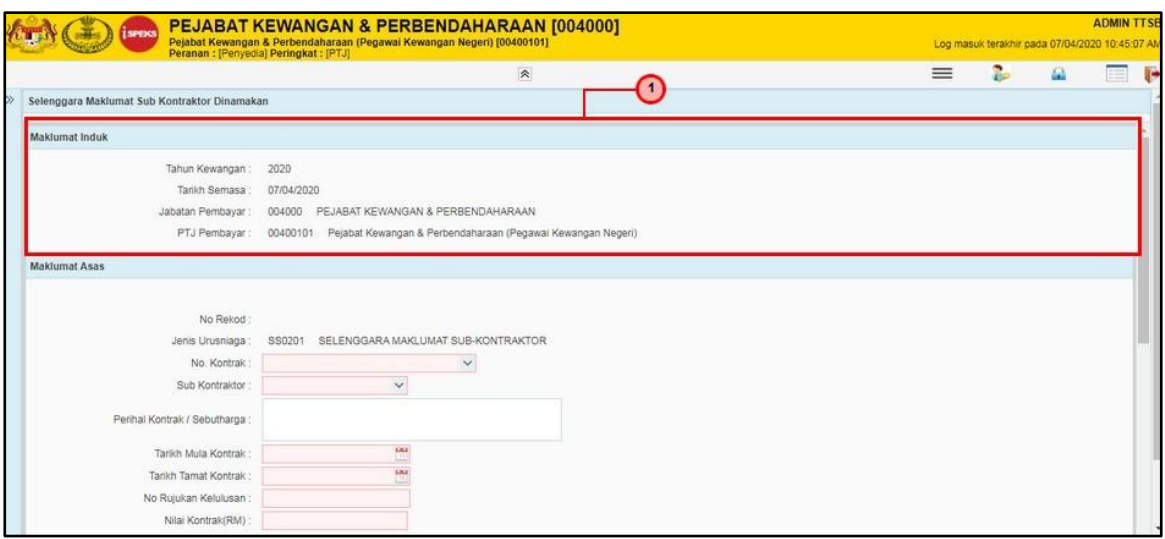

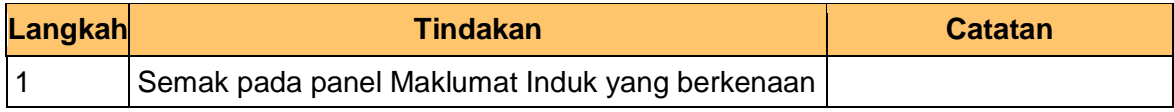

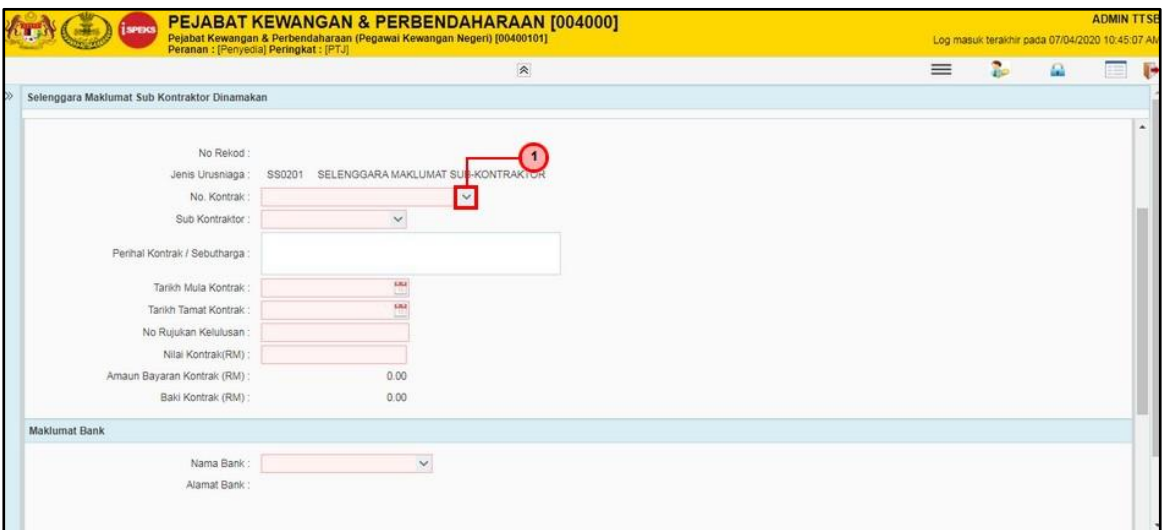

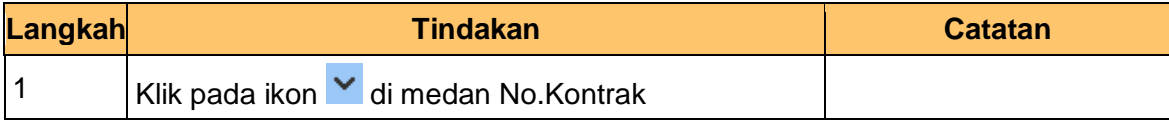

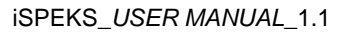

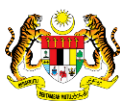

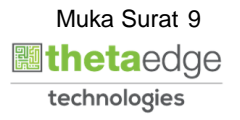

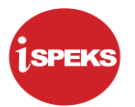

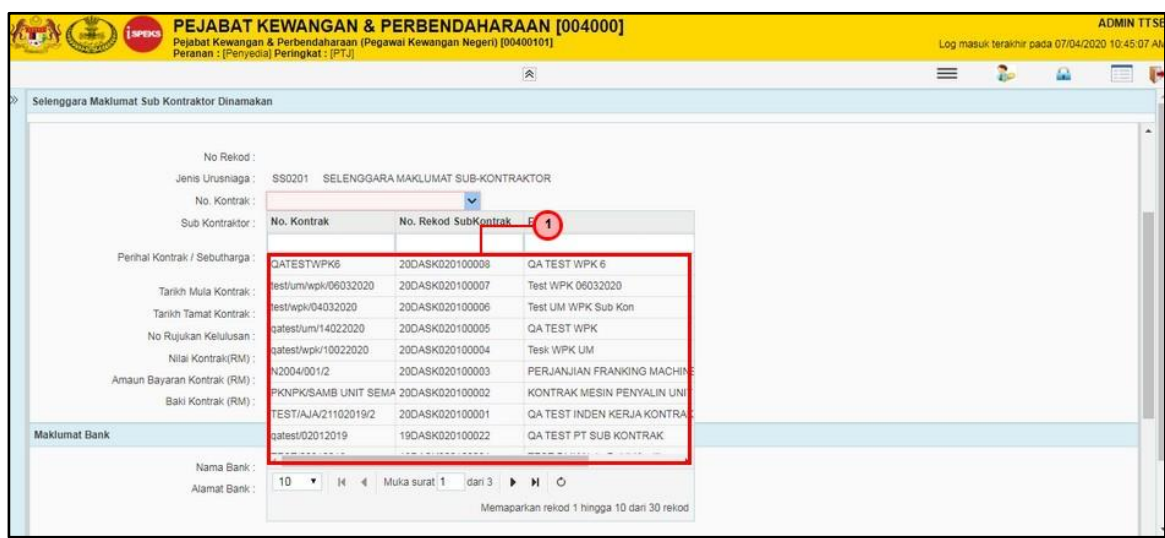

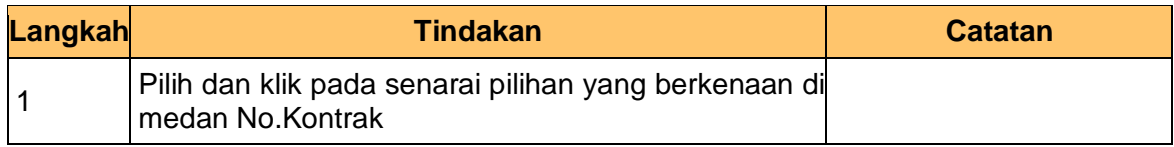

**11** Skrin **Penyedia-Selenggara Sub Kontraktor Dinamakan** dipaparkan.

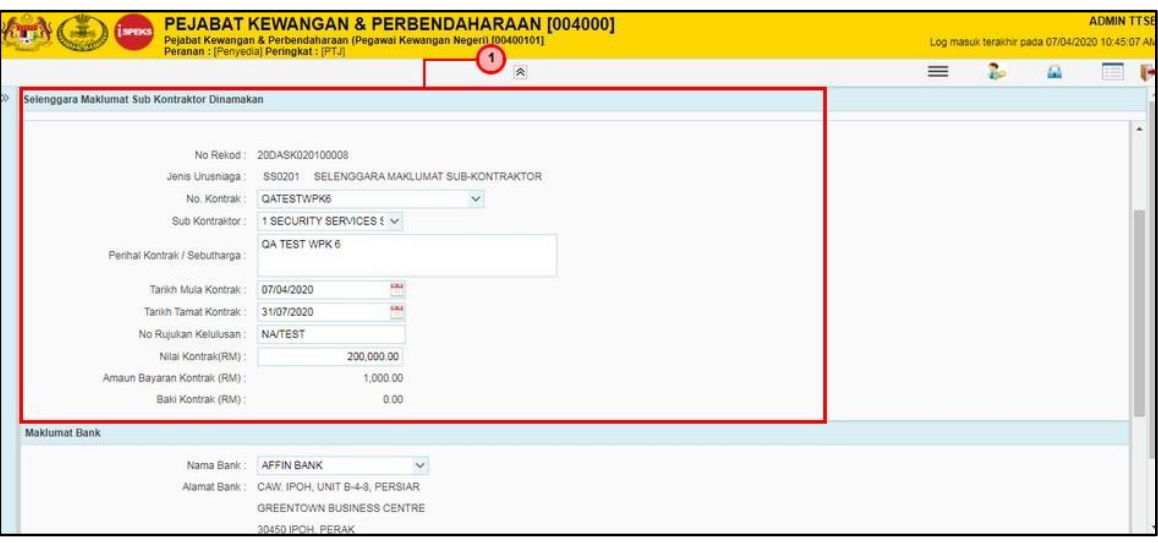

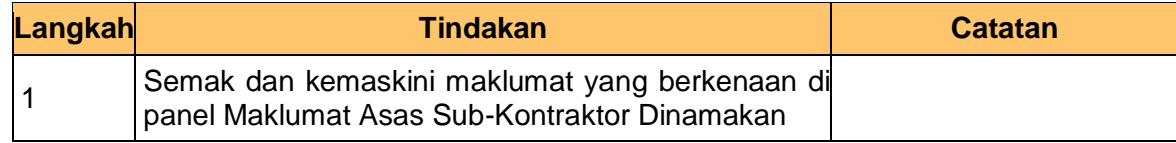

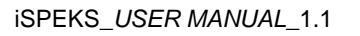

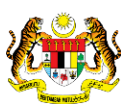

**.**

**.**

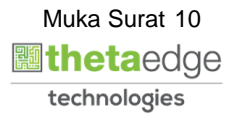

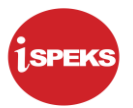

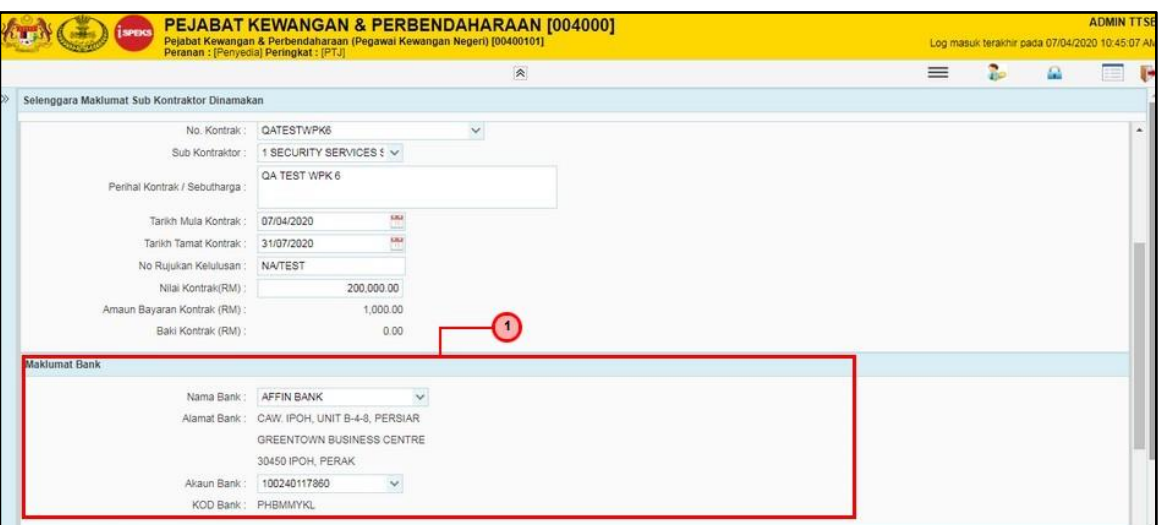

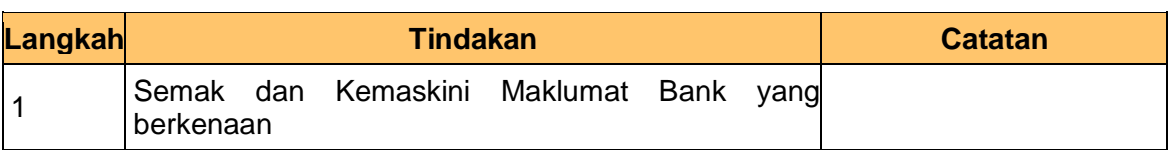

**13** Skrin **Penyedia-Selenggara Sub Kontraktor Dinamakan** dipaparkan.

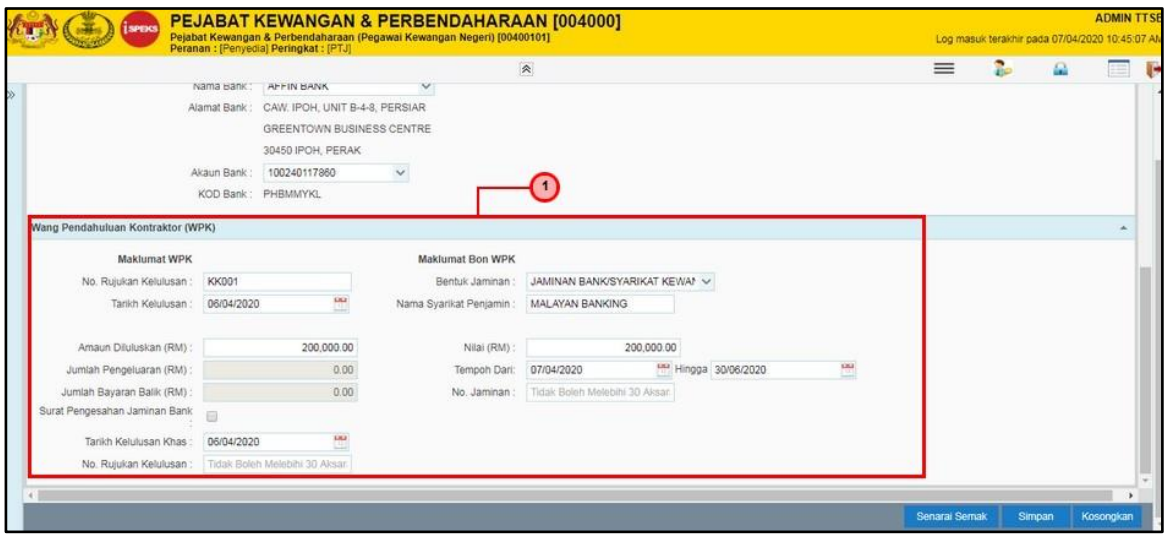

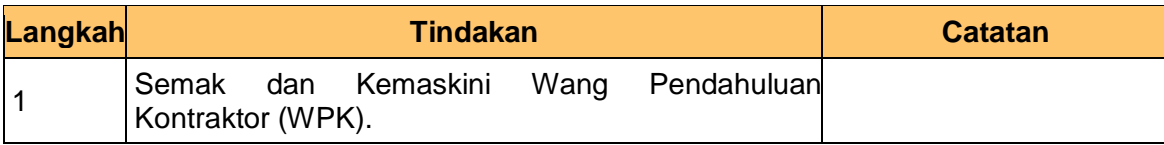

iSPEKS\_*USER MANUAL*\_1.1

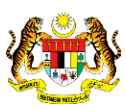

**.**

**.**

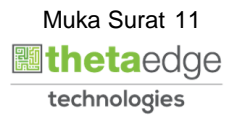

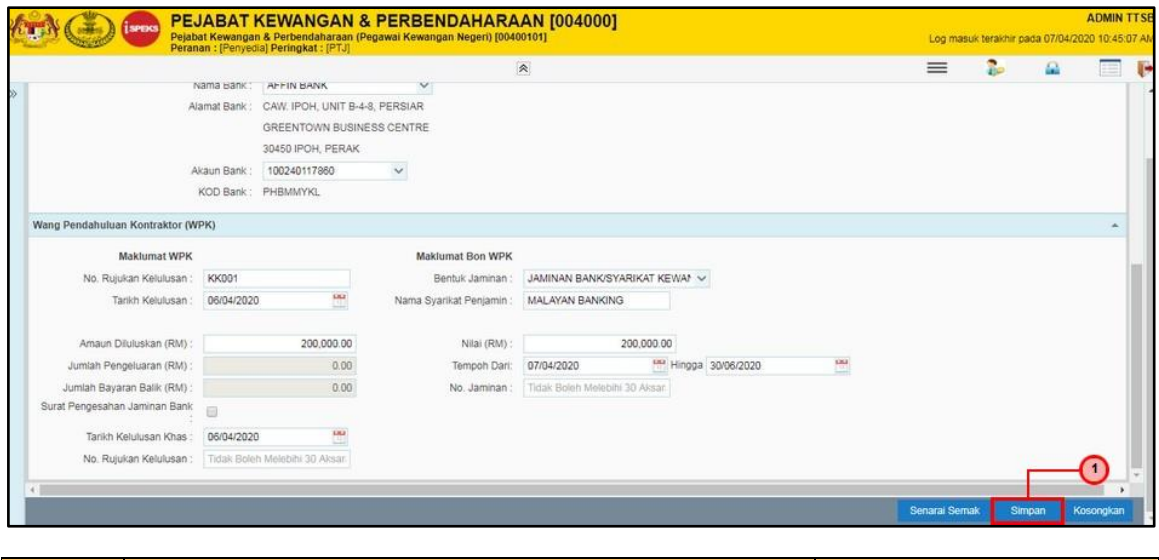

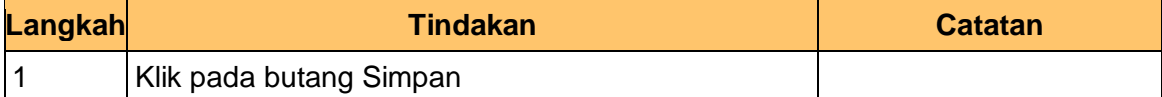

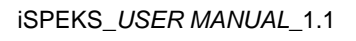

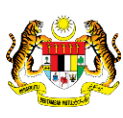

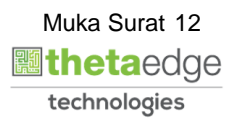

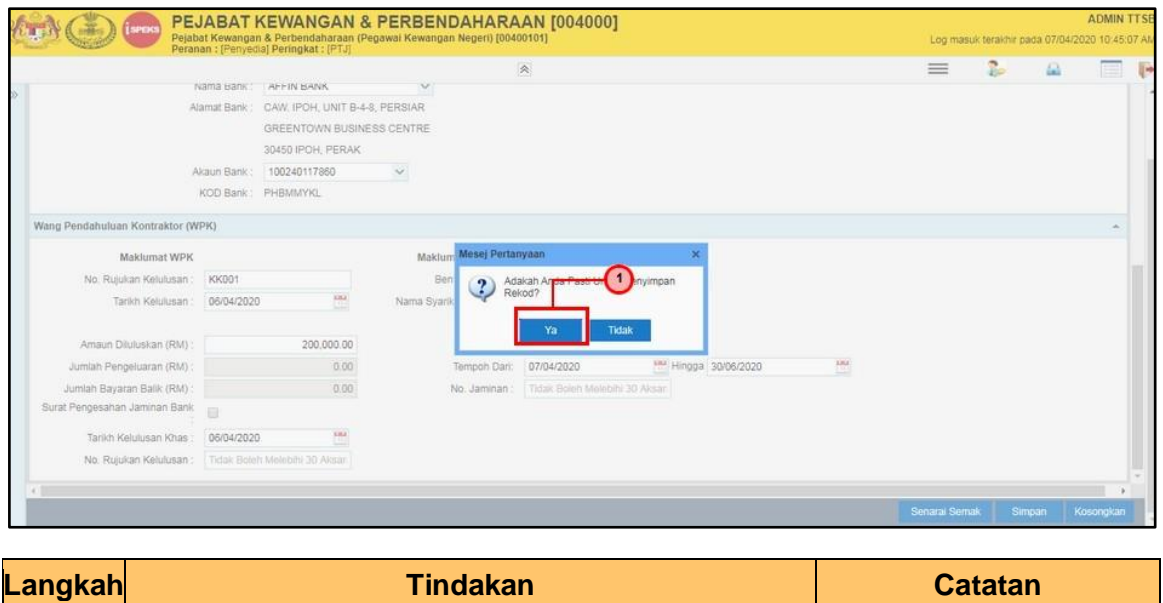

**16.** Skrin **Penyedia-Selenggara Sub Kontraktor Dinamakan** dipaparkan.

1 Klik pada butang Ya

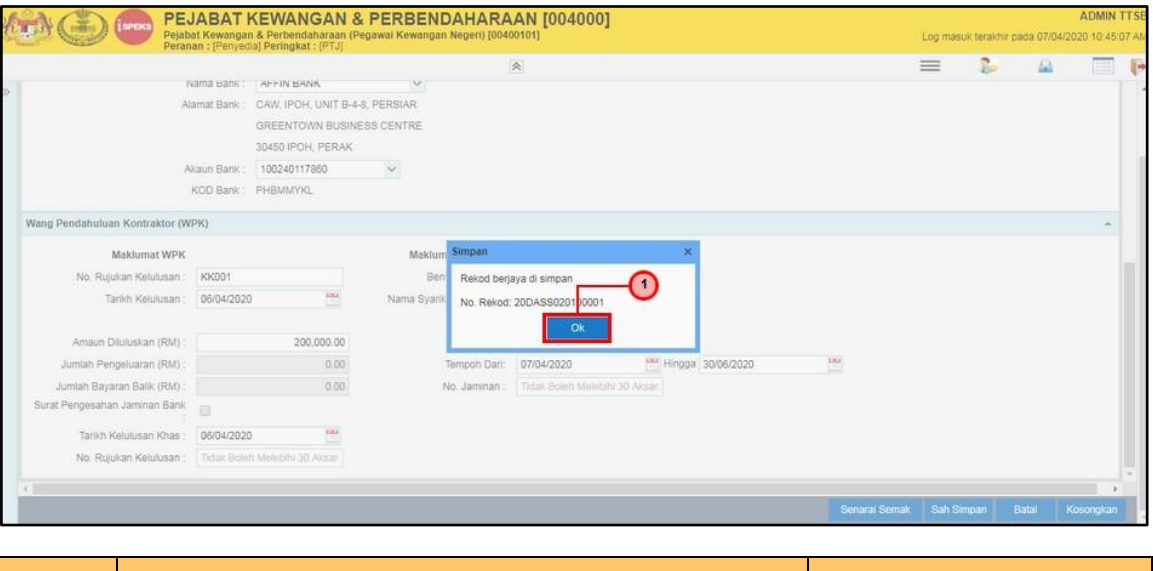

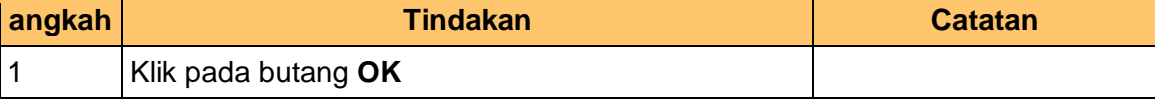

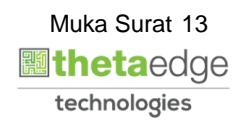

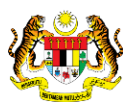

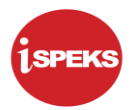

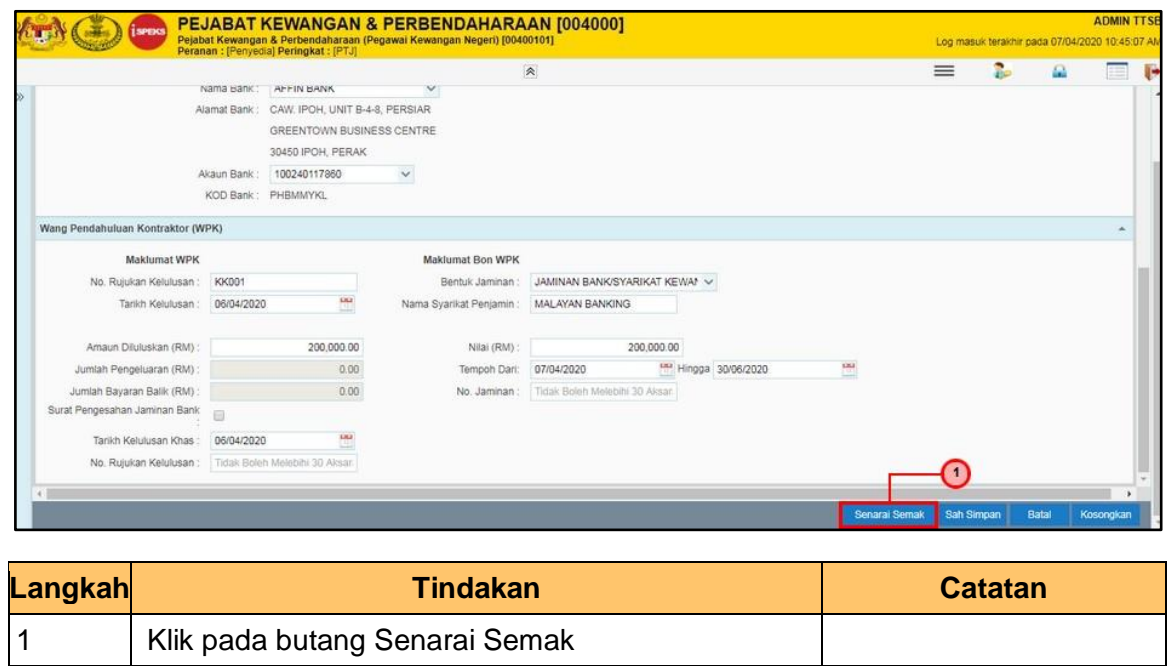

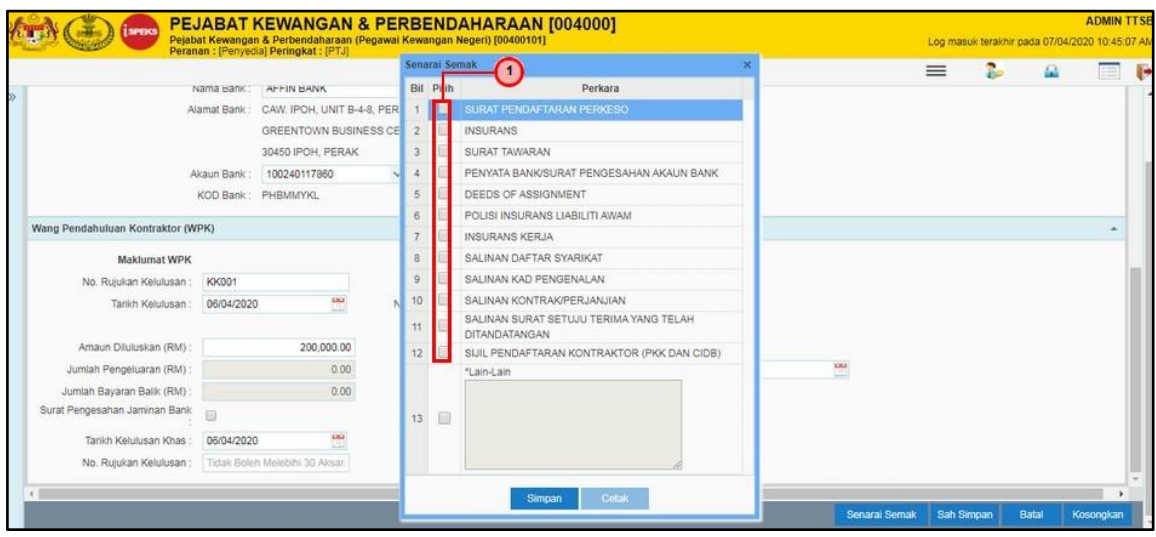

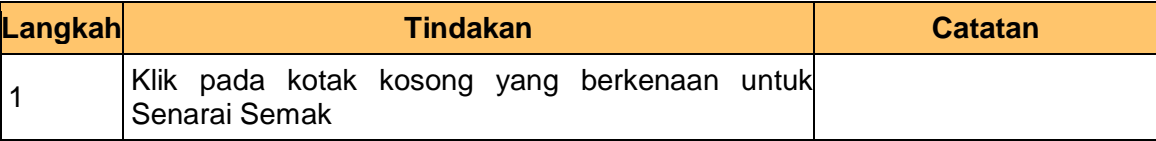

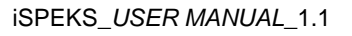

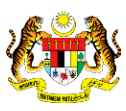

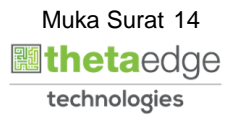

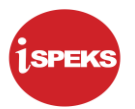

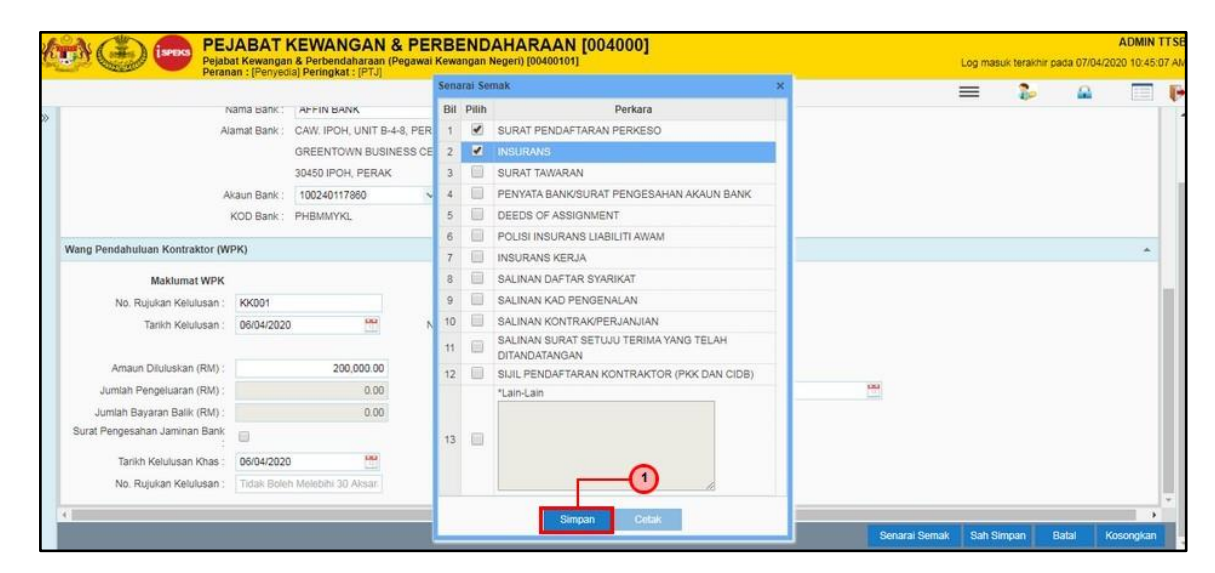

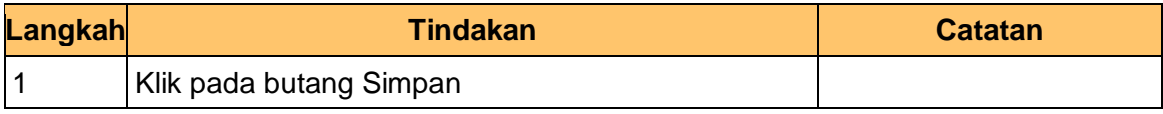

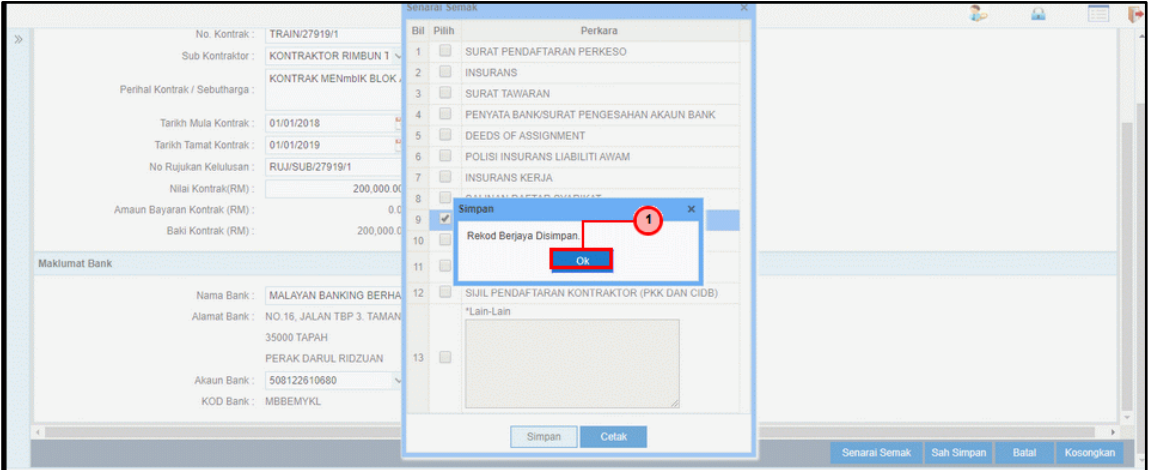

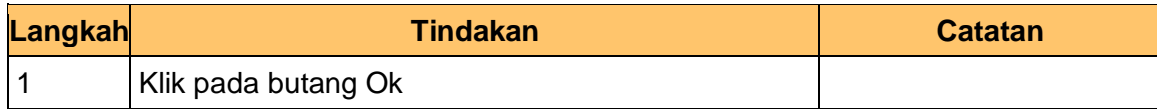

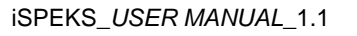

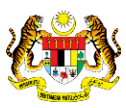

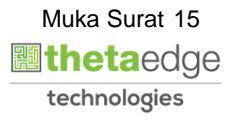

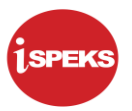

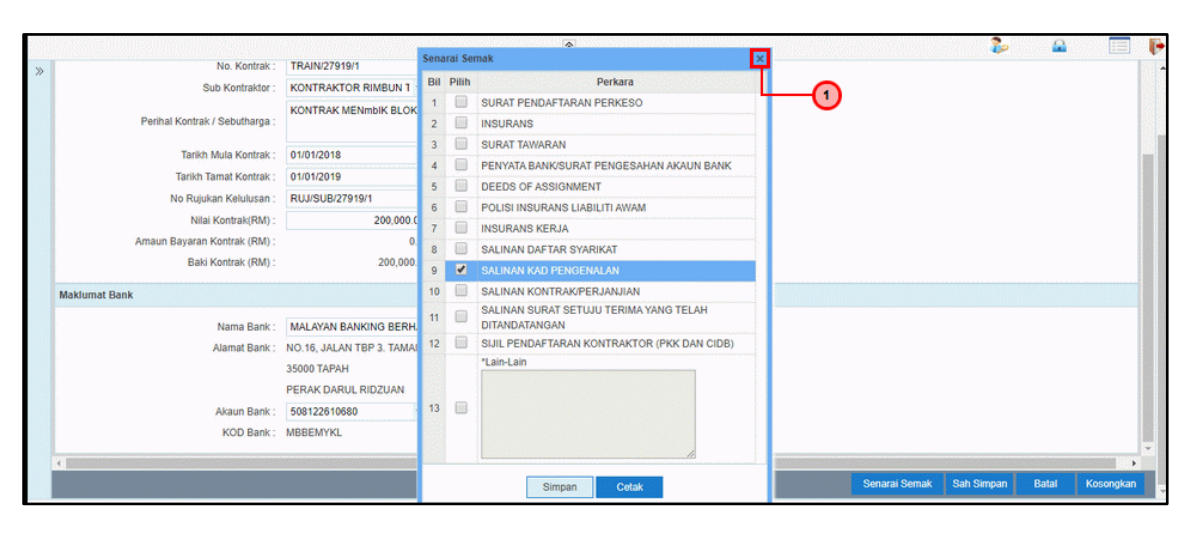

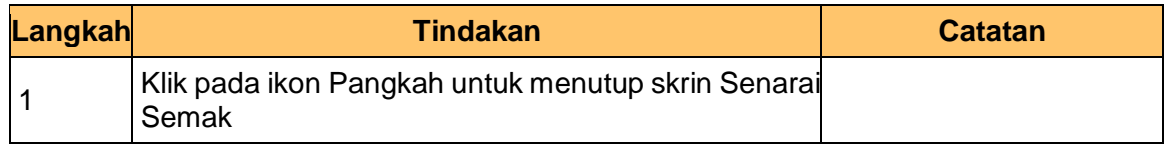

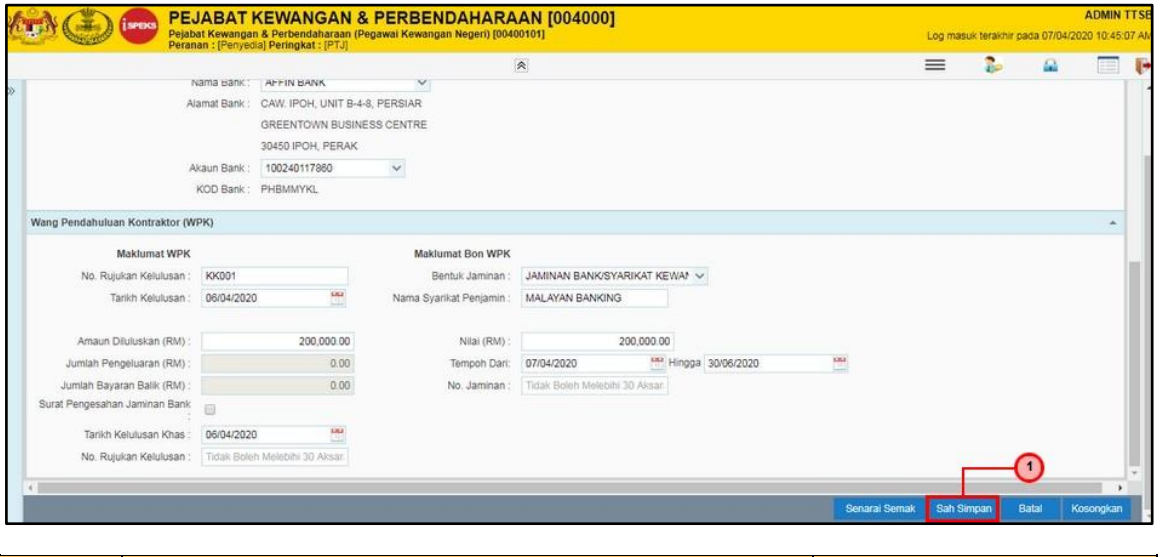

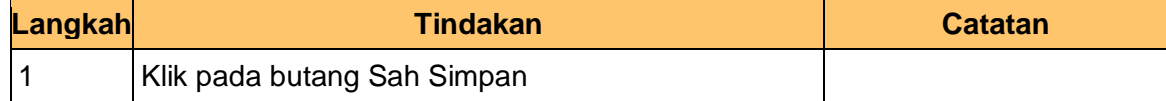

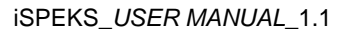

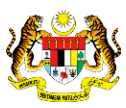

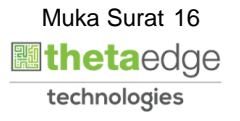

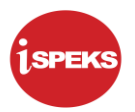

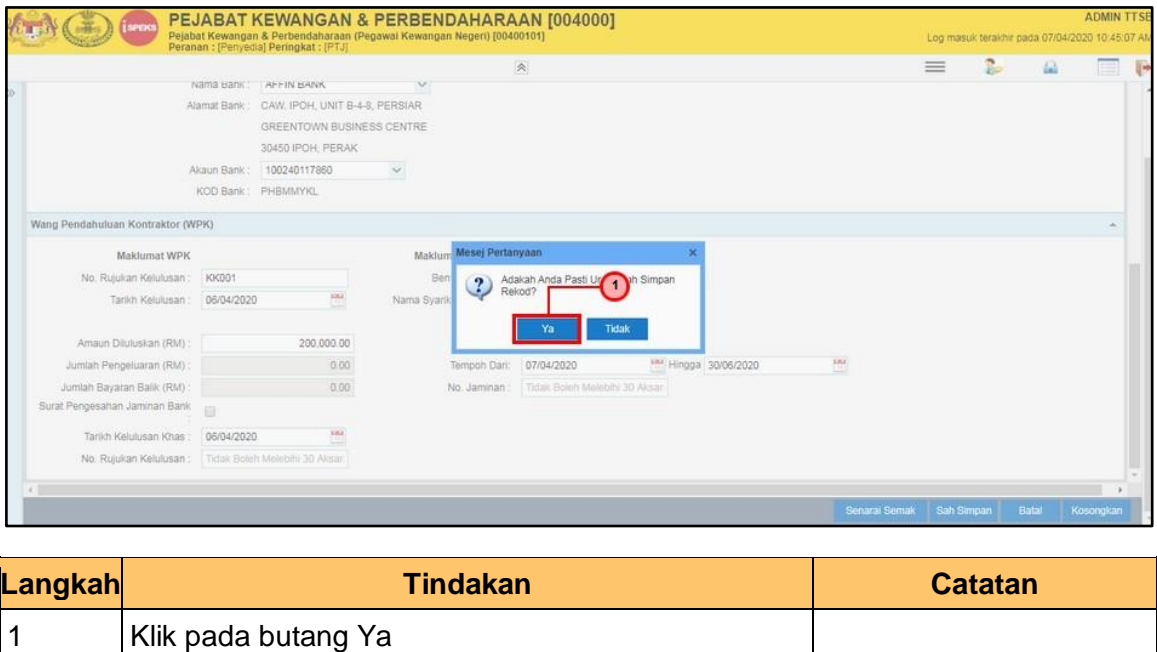

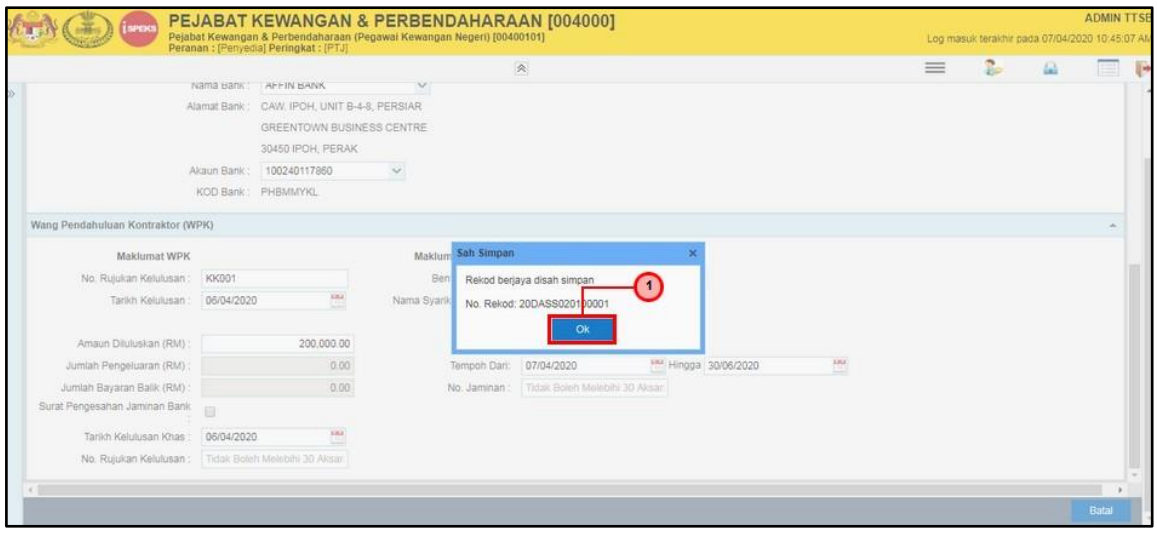

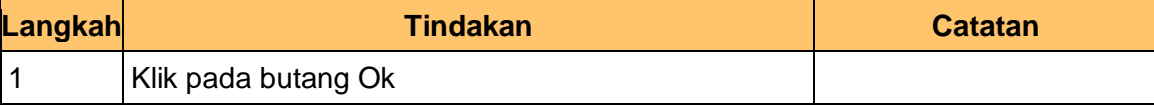

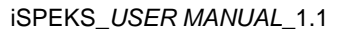

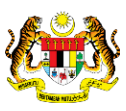

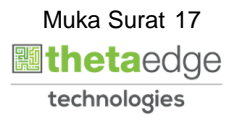

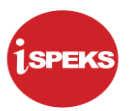

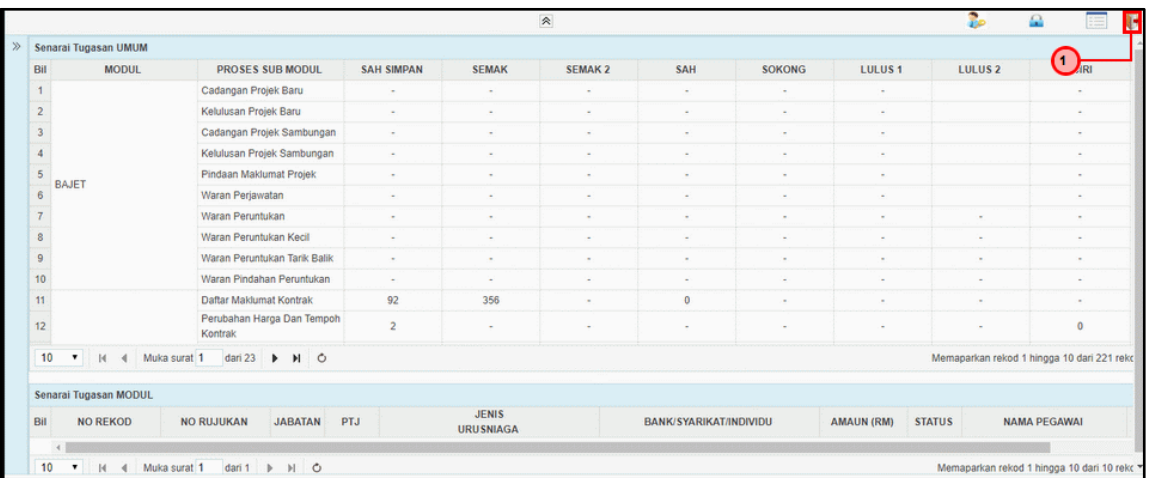

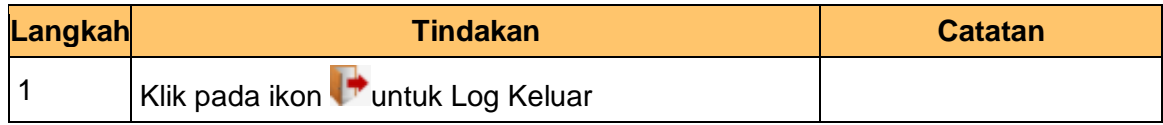

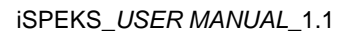

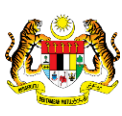

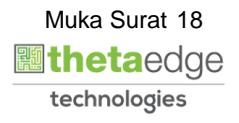

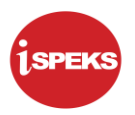

#### <span id="page-19-0"></span>**2.2 Skrin Pelulus**

Skrin ini membenarkan pengguna untuk meluluskan kesemua maklumat bagi proses selenggara Sub-Kontraktor Dinamakan.

#### **1.** Skrin **iSPEKS Login** dipaparkan.

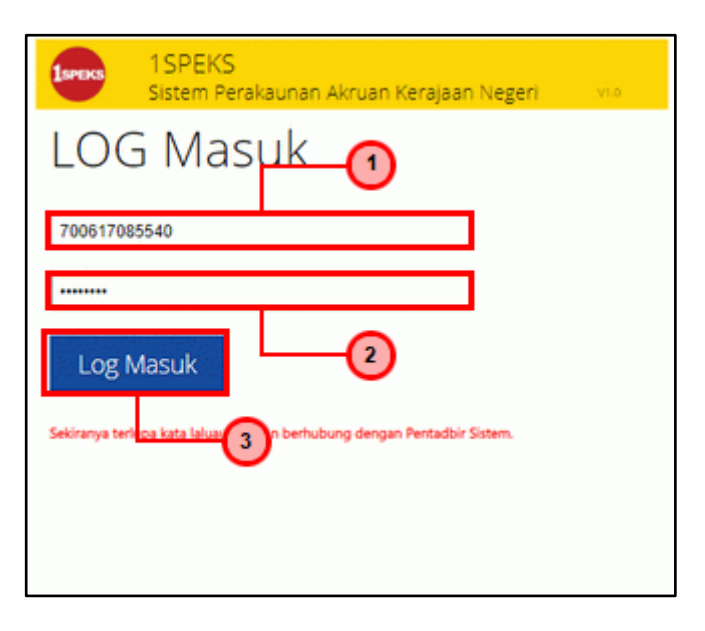

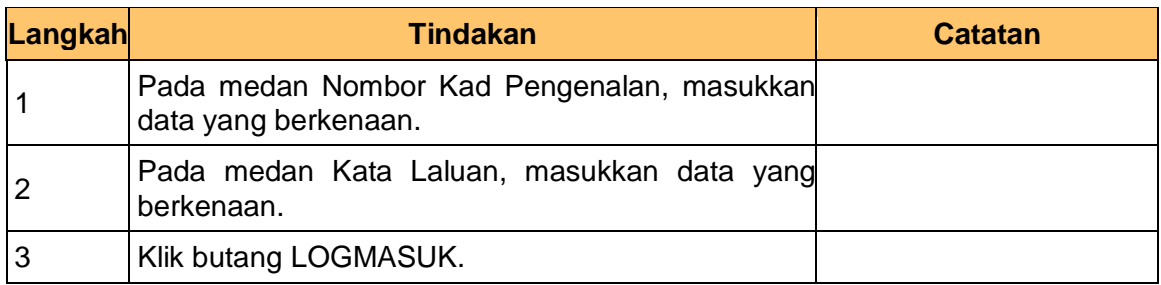

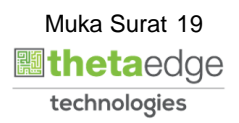

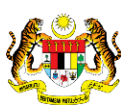

**2.** Skrin **iSPEKS-Utama Skrin Pelulus** dipaparkan.

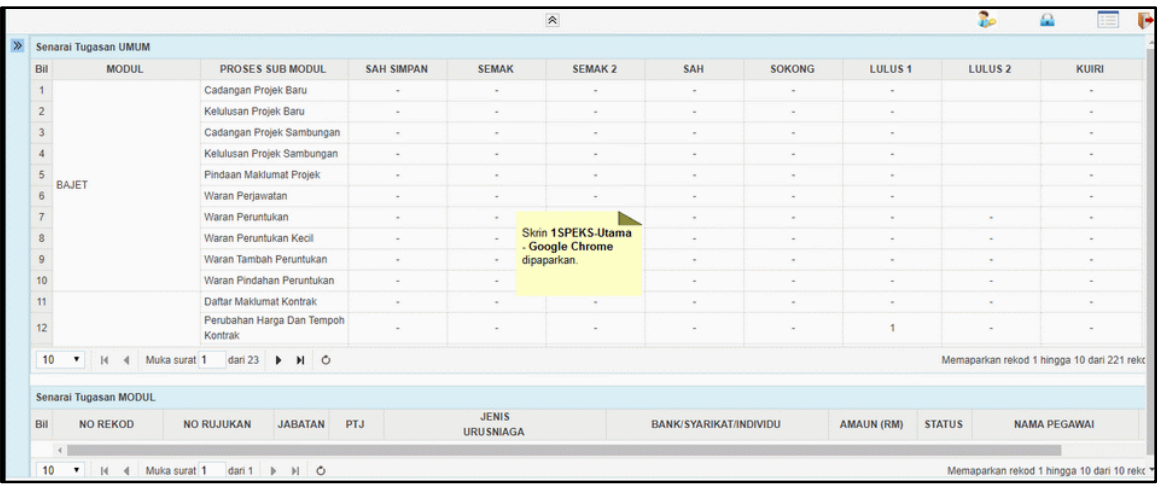

**3.** Skrin **iSPEKS-Utama Skrin Pelulus** dipaparkan.

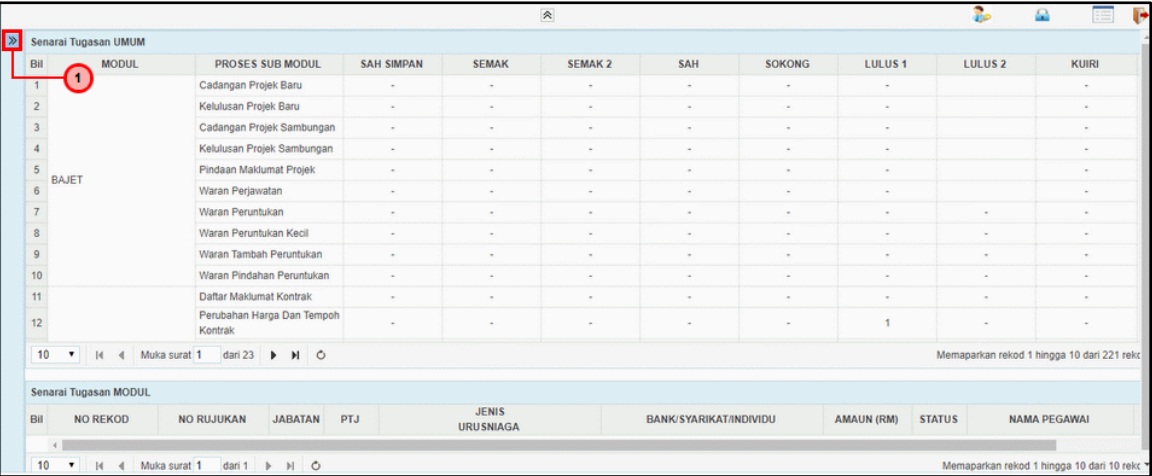

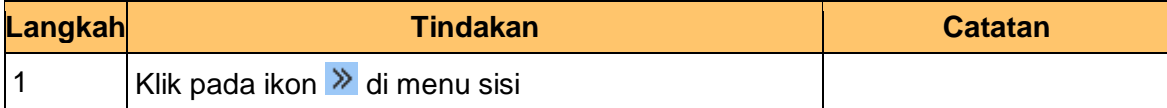

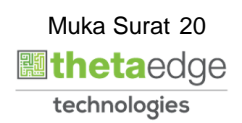

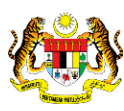

**4.** Skrin **iSPEKS-Utama Skrin Pelulus** dipaparkan.

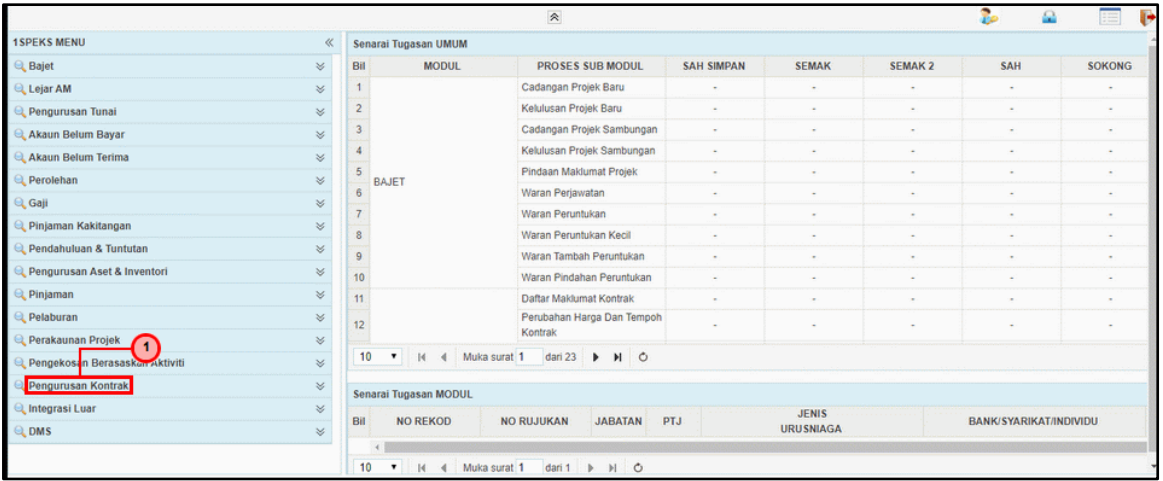

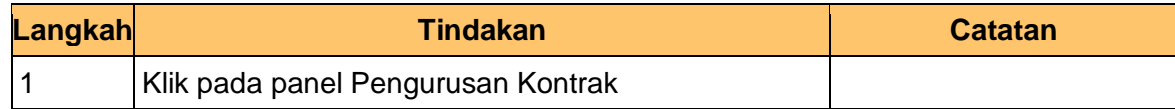

**5.** Skrin i**SPEKS-Utama Skrin Pelulus** dipaparkan.

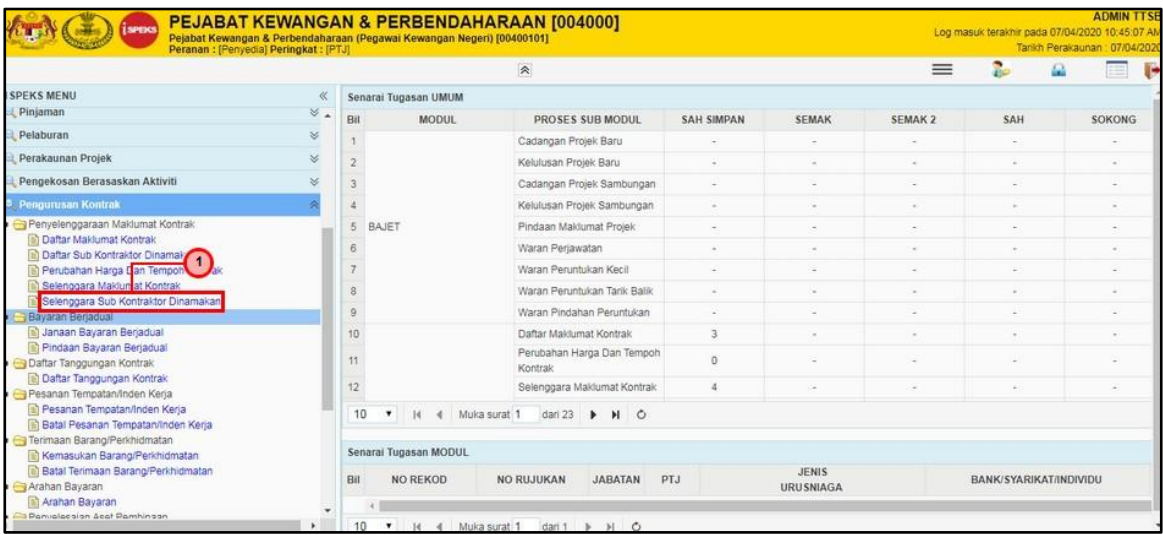

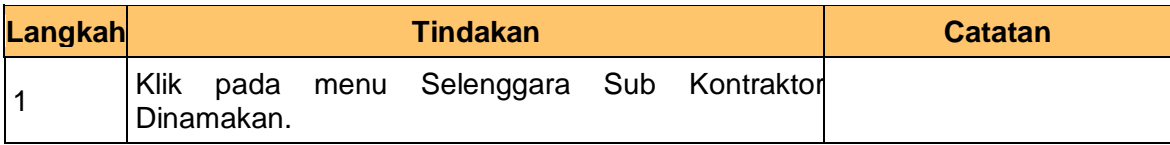

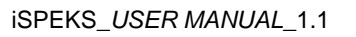

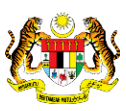

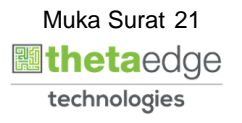

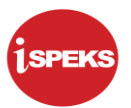

**6.** Skrin i**SPEKS- Senarai Tugas Skrin Pelulus** dipaparkan.

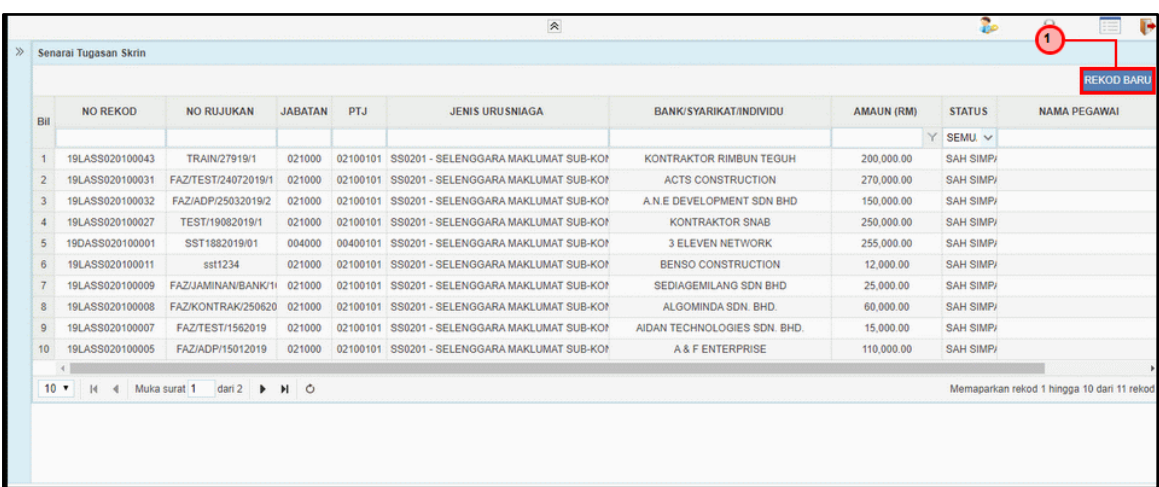

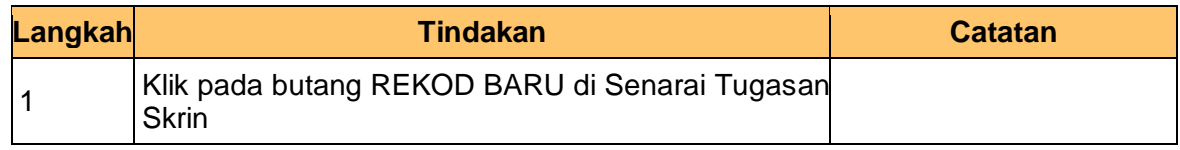

**7. Skrin Pelulus – Selenggara Sub Kontraktor Dinamakan** dipaparkan.

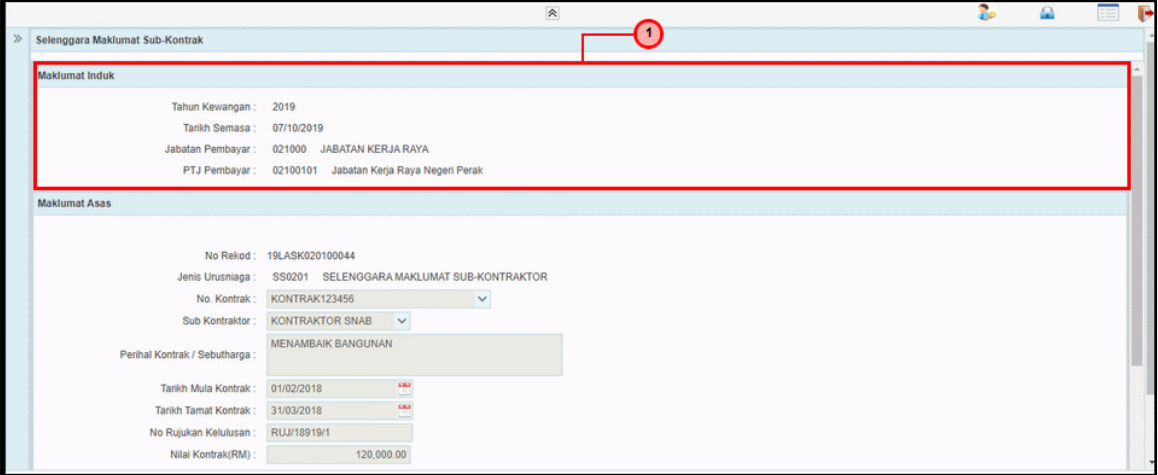

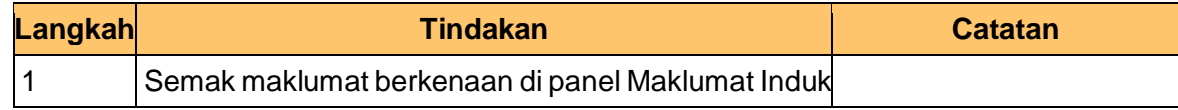

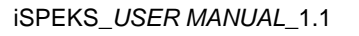

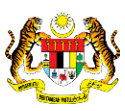

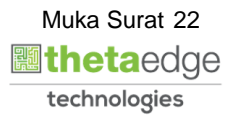

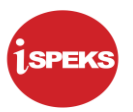

**8. Skrin Pelulus – Selenggara Sub Kontraktor Dinamakan** dipaparkan.

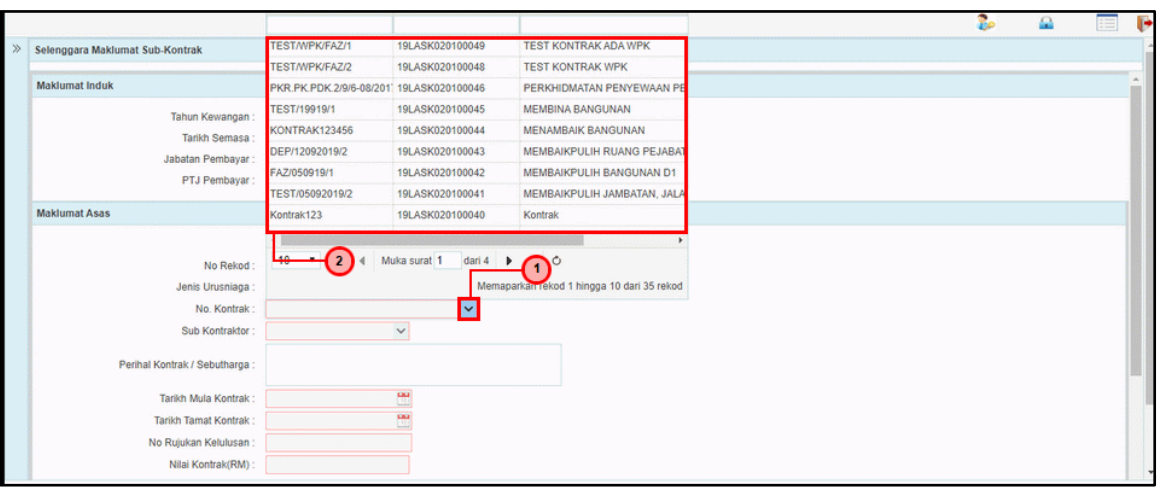

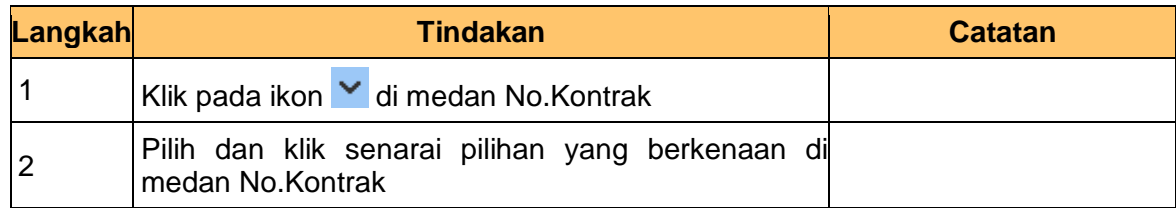

**9. Skrin Pelulus – Selenggara Sub Kontraktor Dinamakan** dipaparkan.

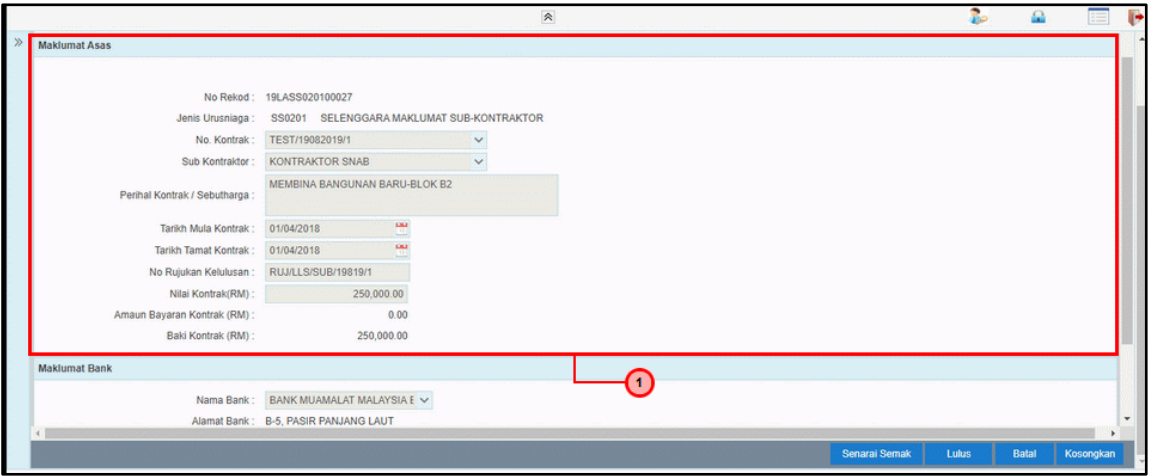

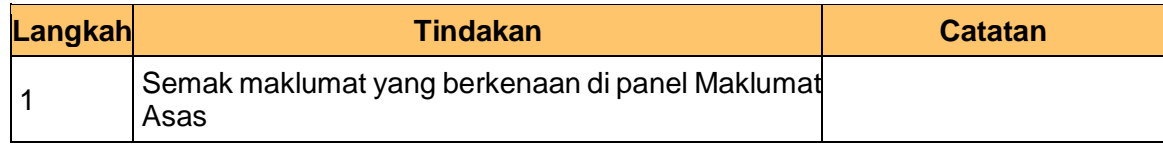

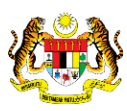

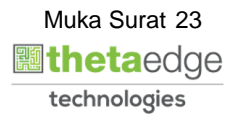

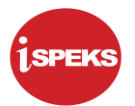

#### **10 Skrin Pelulus – Selenggara Sub Kontraktor Dinamakan** dipaparkan.

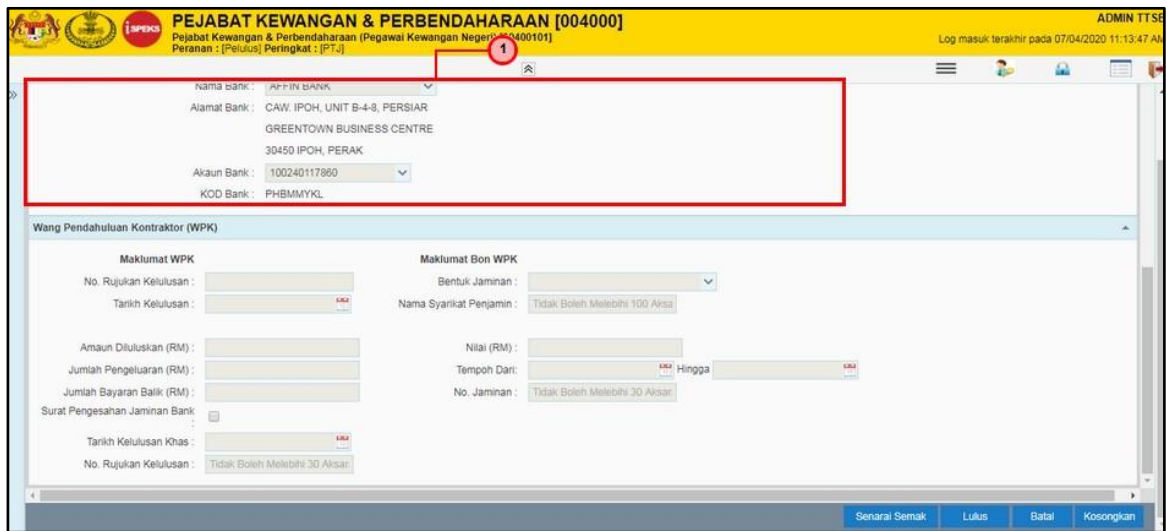

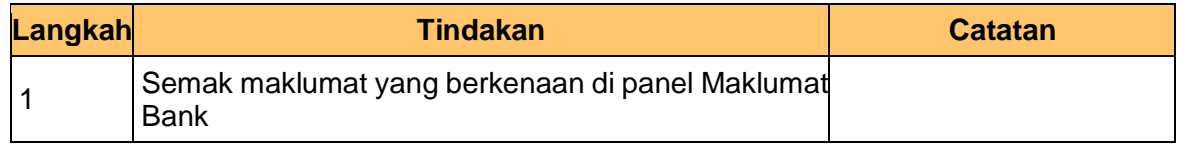

#### **11. Skrin Pelulus – Selenggara Sub Kontraktor Dinamakan** dipaparkan.

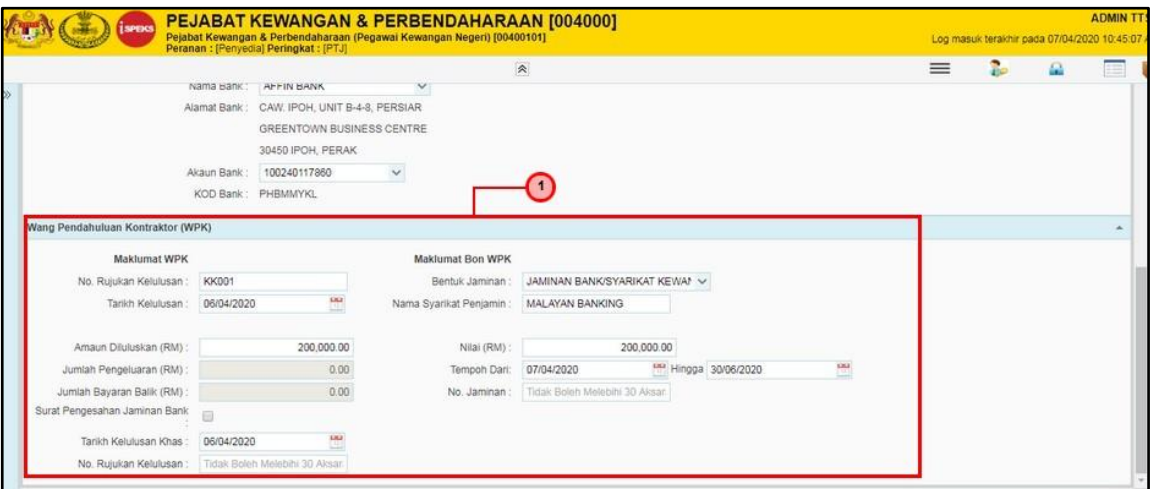

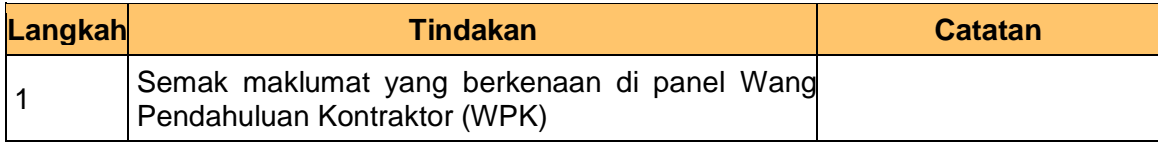

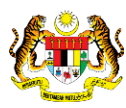

**.**

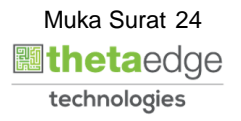

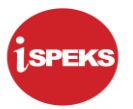

**12. Skrin Pelulus – Selenggara Sub Kontraktor Dinamakan** dipaparkan.

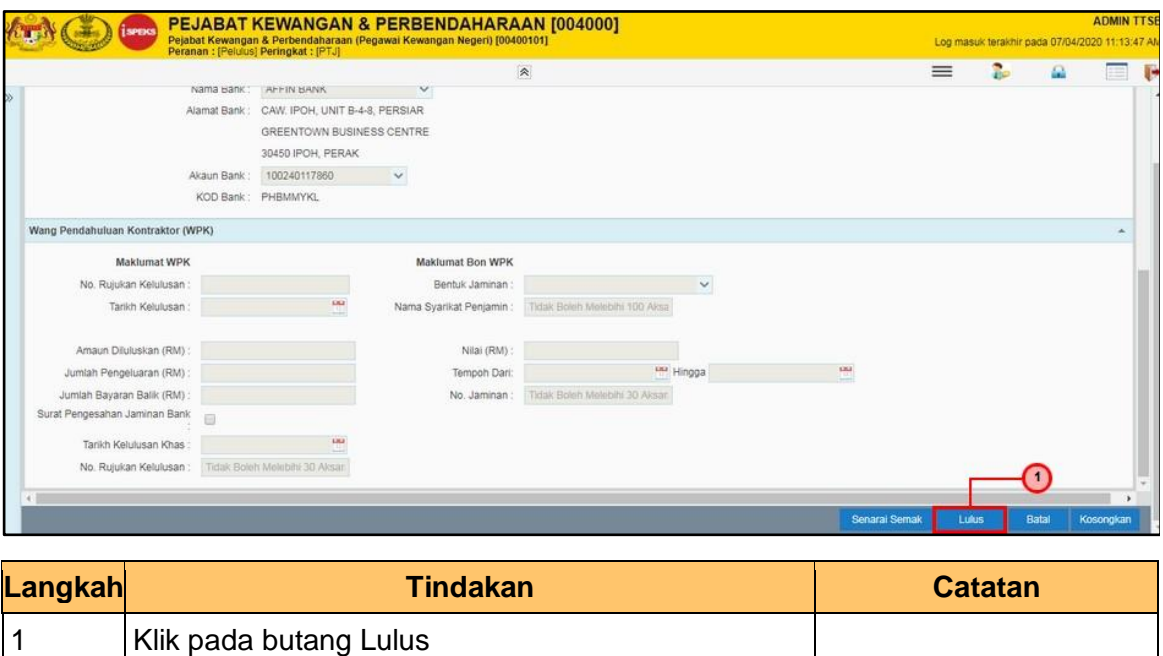

**13. Skrin Pelulus – Selenggara Sub Kontraktor Dinamakan** dipaparkan.

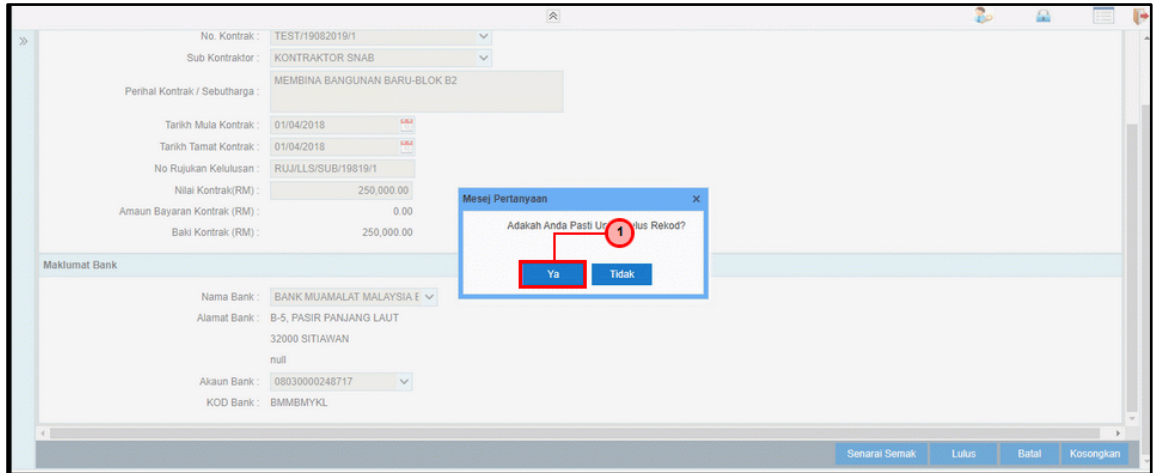

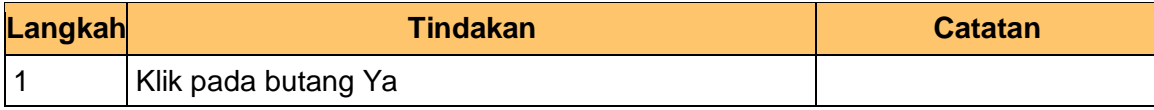

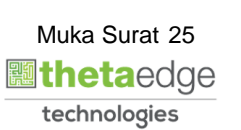

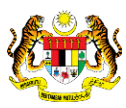

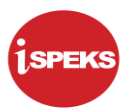

**14. Skrin Pelulus – Selenggara Sub Kontraktor Dinamakan** dipaparkan.

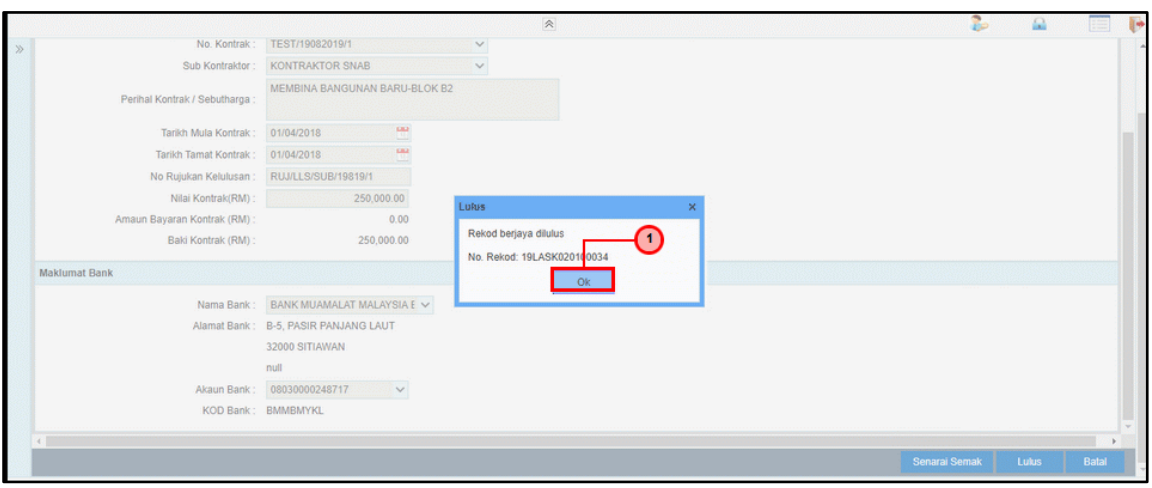

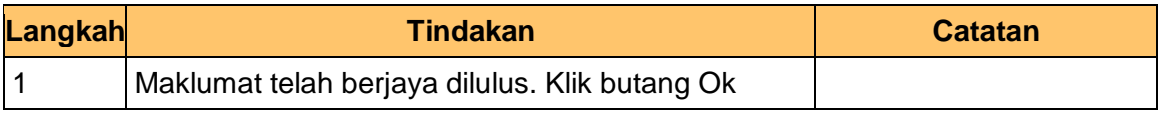

#### **15.** Skrin **iSPEKS-Utama** dipaparkan.

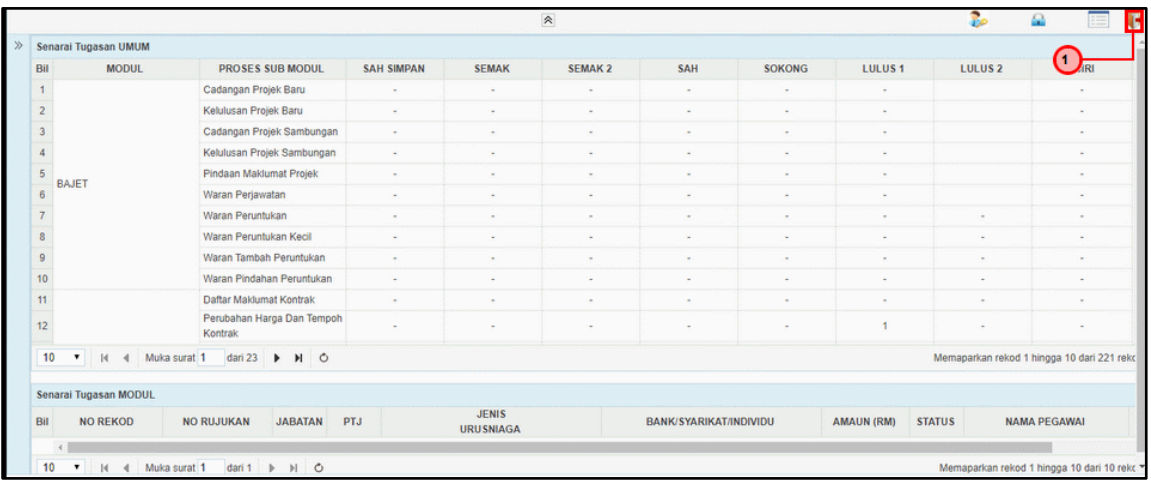

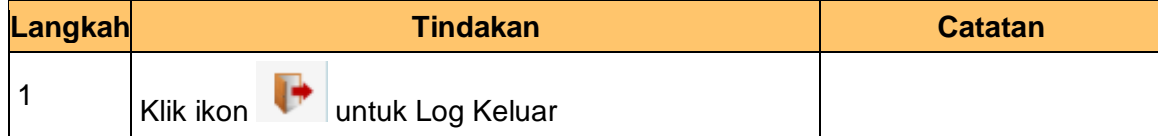

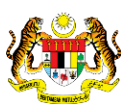

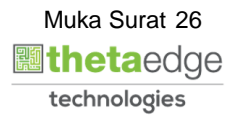